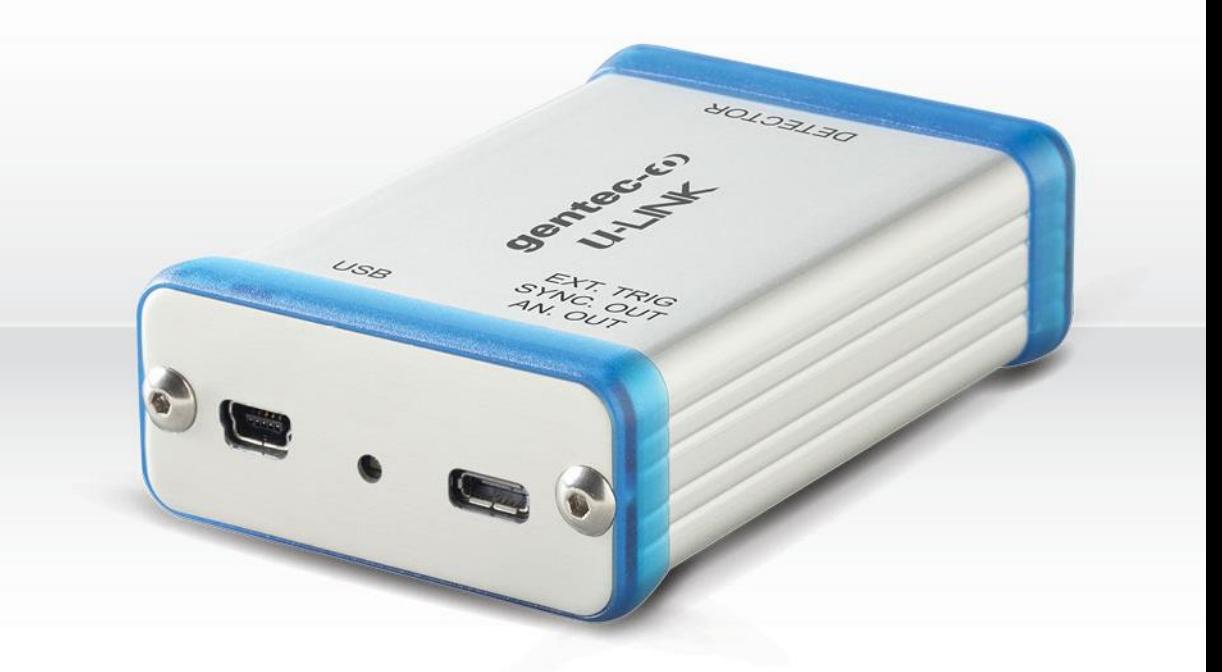

# **GUIDE DE L'UTILISATEUR**

U-LINK | Interface PC pour détecteurs de puissance et énergie

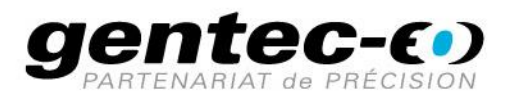

Les mesureurs monocanaux de puissance et d'énergie laser U-LINK de Gentec-EO sont garantis contre tout vice de fabrication ou de main-d'œuvre pour une durée d'un an à compter de la date d'expédition lorsqu'ils sont utilisés dans des conditions de fonctionnement normales. La garantie ne couvre pas le réétalonnage ni les dommages liés à une mauvaise utilisation.

Gentec-EO réparera ou remplacera, à sa discrétion, tout appareil U-LINK défectueux pendant la période de garantie, sauf dans le cas d'une mauvaise utilisation du produit.

Toute tentative de réparation ou d'altération du produit par une personne non autorisée annulera la garantie.

Le fabricant ne peut être tenu responsable des dommages qui en découleraient, de quelque nature que ce soit.

En cas de mauvais fonctionnement, communiquez avec votre distributeur local Gentec-EO ou avec le bureau Gentec-EO le plus près afin d'obtenir un numéro d'autorisation de retour. Retournez le matériel à l'adresse indiquée ci-dessous.

**Communiquez avec Gentec Electro-Optics, inc.**

Gentec Electro-Optics, inc. 445, St-Jean-Baptiste, bur. 160 Québec, QC Canada, G2E 5N7

Téléphone : 418 651-8003 Télécopieur : 418 651-1174 Courriel [: service@gentec-eo.com](mailto:service@gentec-eo.com) Site Web : [gentec-eo.com](https://gentec-eo.com/)

# **RÉCLAMATIONS**

Pour vous prévaloir d'un service inclus dans la garantie, communiquez avec votre agent Gentec-EO le plus près ou faites parvenir à cet agent le produit accompagné d'une description du problème, en payant d'avance les frais de transport et d'assurance. Gentec-EO, inc. n'assume aucune responsabilité pour les dommages survenus pendant le transport. À sa discrétion, Gentec-EO, inc. réparera ou remplacera sans frais l'appareil défectueux ou vous remboursera le prix d'achat. Cependant, si Gentec-EO, inc. détermine que le bris est causé par une mauvaise utilisation, une altération, un accident ou des conditions d'utilisation ou de manutention anormales, la réparation vous sera facturée et le produit réparé vous sera renvoyé. Vous devrez payer à l'avance les frais de transport pour l'envoi du produit réparé.

# **RENSEIGNEMENTS DE SÉCURITÉ**

Ne pas utiliser le U-LINK si l'appareil ou le détecteur semble endommagé, ou si vous soupçonnez que le U-LINK ne fonctionne pas correctement.

Une installation appropriée doit être effectuée pour les détecteurs refroidis à l'eau et ceux refroidis par ventilateur. Se reporter aux instructions spécifiques à ces détecteurs pour de plus amples renseignements. Suivant leur mise sous tension, l'utilisateur doit attendre un certain temps avant d'utiliser ces détecteurs. Leurs surfaces deviennent très chaudes et tant qu'elles ne sont pas refroidies, elles posent un risque de blessure en cas de contact.

- **Nota :** Le présent équipement a été testé et déclaré conforme aux limites définies pour un appareil numérique de classe A, conformément à l'article 15 du règlement de la FCC. Ces limites ont pour but de fournir une protection raisonnable contre une interférence nuisible lorsque l'équipement est utilisé dans un environnement commercial. Cet équipement produit, utilise et peut émettre de l'énergie par fréquence radio et, s'il n'est pas installé et utilisé conformément au guide d'utilisation, il peut causer une interférence nuisible pour les communications radio. Le fonctionnement de cet équipement dans un lieu résidentiel est susceptible de causer une interférence nuisible qui devra être corrigée aux frais de l'utilisateur.
- **Avertissement :** Tout changement ou modification n'ayant pas été expressément approuvé par écrit par Gentec Electro-Optics Inc. pourrait annuler le droit de l'utilisateur de faire fonctionner cet équipement.

# **SYMBOLES**

Le présent manuel contient les symboles internationaux suivants :

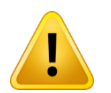

Reportez-vous au manuel pour connaître les **précautions** et les **avertissements**  particuliers afin d'éviter d'endommager l'équipement.

# **TABLE DES MATIÈRES**

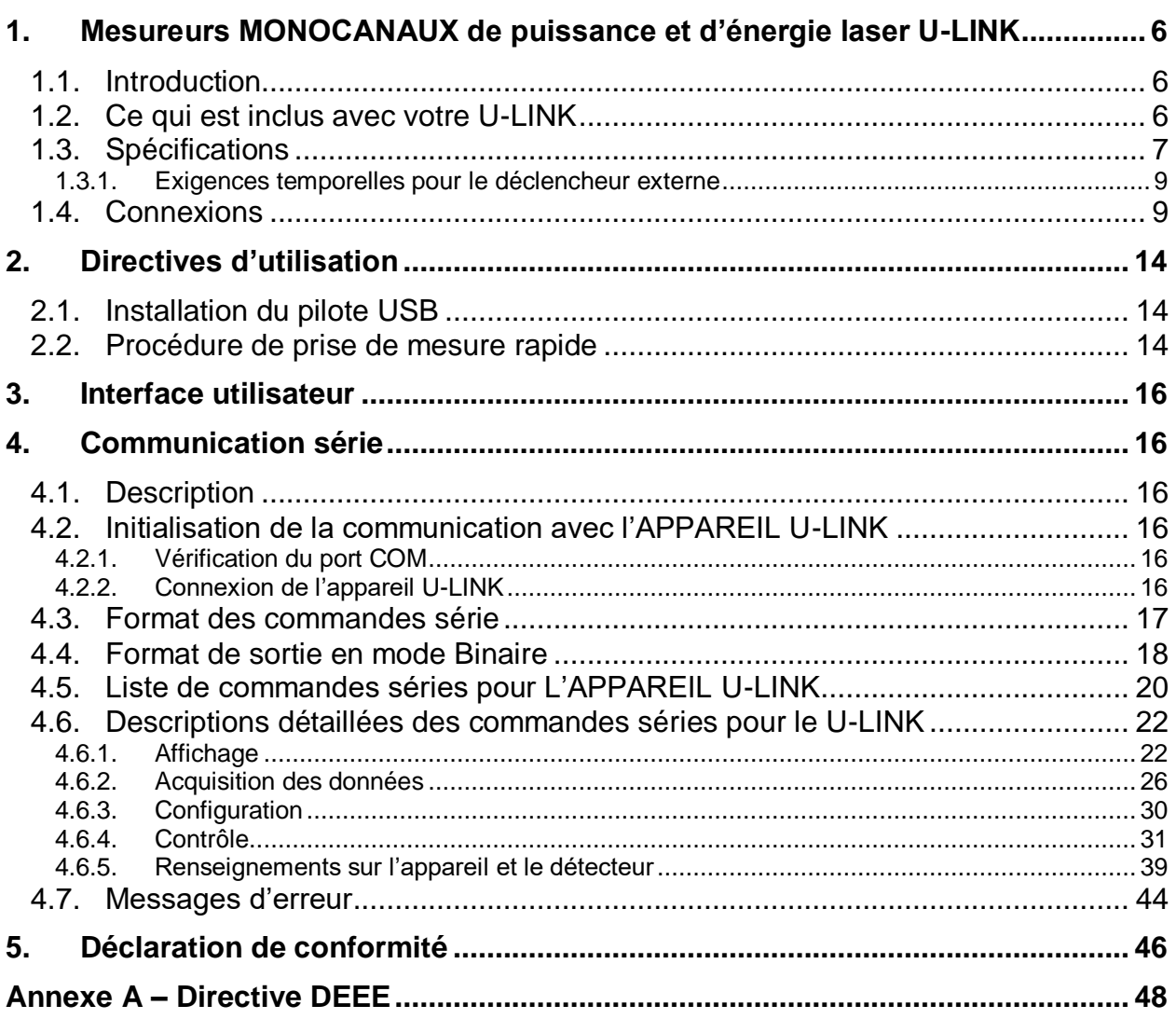

# **LISTE DES FIGURES**

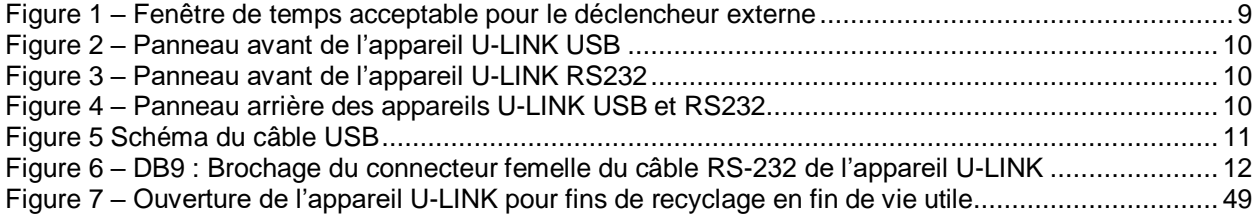

# **LISTE DES TABLEAUX**

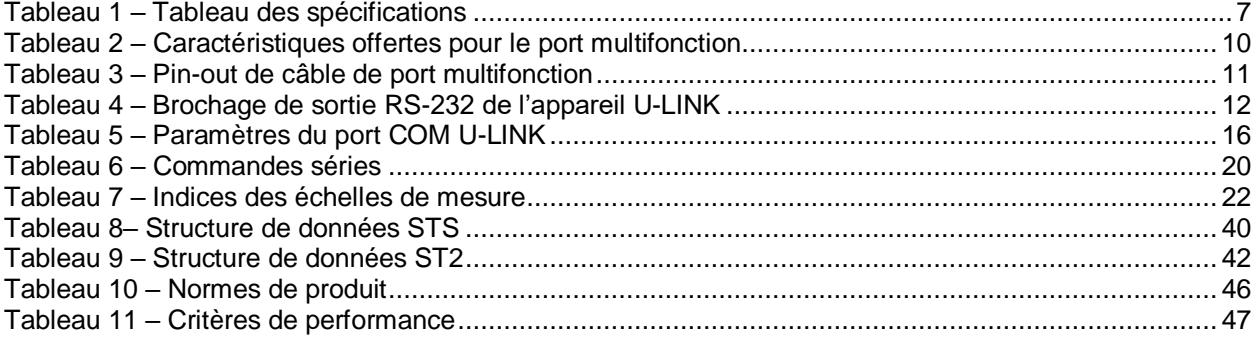

# <span id="page-5-0"></span>**1. MESUREURS MONOCANAUX DE PUISSANCE ET D'ÉNERGIE LASER U-LINK**

# <span id="page-5-1"></span>**1.1.INTRODUCTION**

Afin de bénéficier des performances optimales des mesureurs U-LINK, nous vous recommandons de lire attentivement le présent manuel.

Le mesureur de puissance et d'énergie U-LINK tire profit d'un microprocesseur et de technologies de pointe pour vous offrir une multitude de fonctionnalités dans un environnement facile à utiliser. Il s'agit d'une interface PC complète pour mesures de puissance et d'énergie qui permet une analyse statistique de vos mesures. De plus, les mises à jour se font en ligne en se connectant à un PC par le port USB ou RS-232.

Les fonctionnalités de communication améliorées des versions USB et RS-232 du U-LINK tirent profit du port USB ou RS-232 pour l'acquisition de données. Selon la version du U-LINK, certaines fonctionnalités d'acquisition de données et de contrôle à distance sont disponibles. Il permet le transfert de données vers un PC pour une analyse des données plus sophistiquée et peut être contrôlé par des commandes transmises à même l'interface de communication.

#### **Mises à jour logicielles facilitées**

Profitez des plus récentes améliorations à notre logiciel intuitif. En tout temps, vous pouvez télécharger la version la plus récente sur notre site web [www.gentec-eo.com/fr](http://www.gentec-eo.com/fr) et l'installer sur votre PC.

# <span id="page-5-2"></span>**1.2.CE QUI EST INCLUS AVEC VOTRE U-LINK**

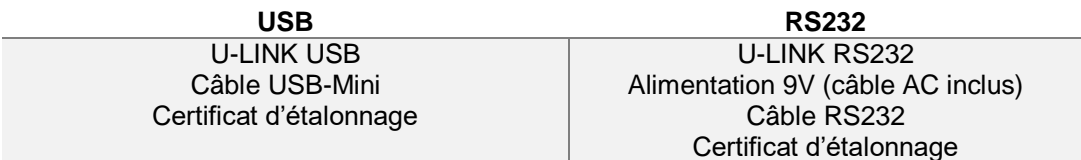

U-LINK USB est fourni avec un câble USB de 180 cm (6 pieds).

U-LINK RS232 est fourni avec un adaptateur port multifonction vers DB9 femelle, numéro de pièce Gentec-EO 100-201860 de 180 cm (6 pieds) de longueur.

# <span id="page-6-0"></span>**1.3.SPÉCIFICATIONS**

Les spécifications suivantes sont basées sur un cycle d'étalonnage d'un an, une température de fonctionnement de 18 à 28 °C (64 à 82 °F) et une humidité relative maximale de 80 %.

# **Tableau 1 – Tableau des spécifications**

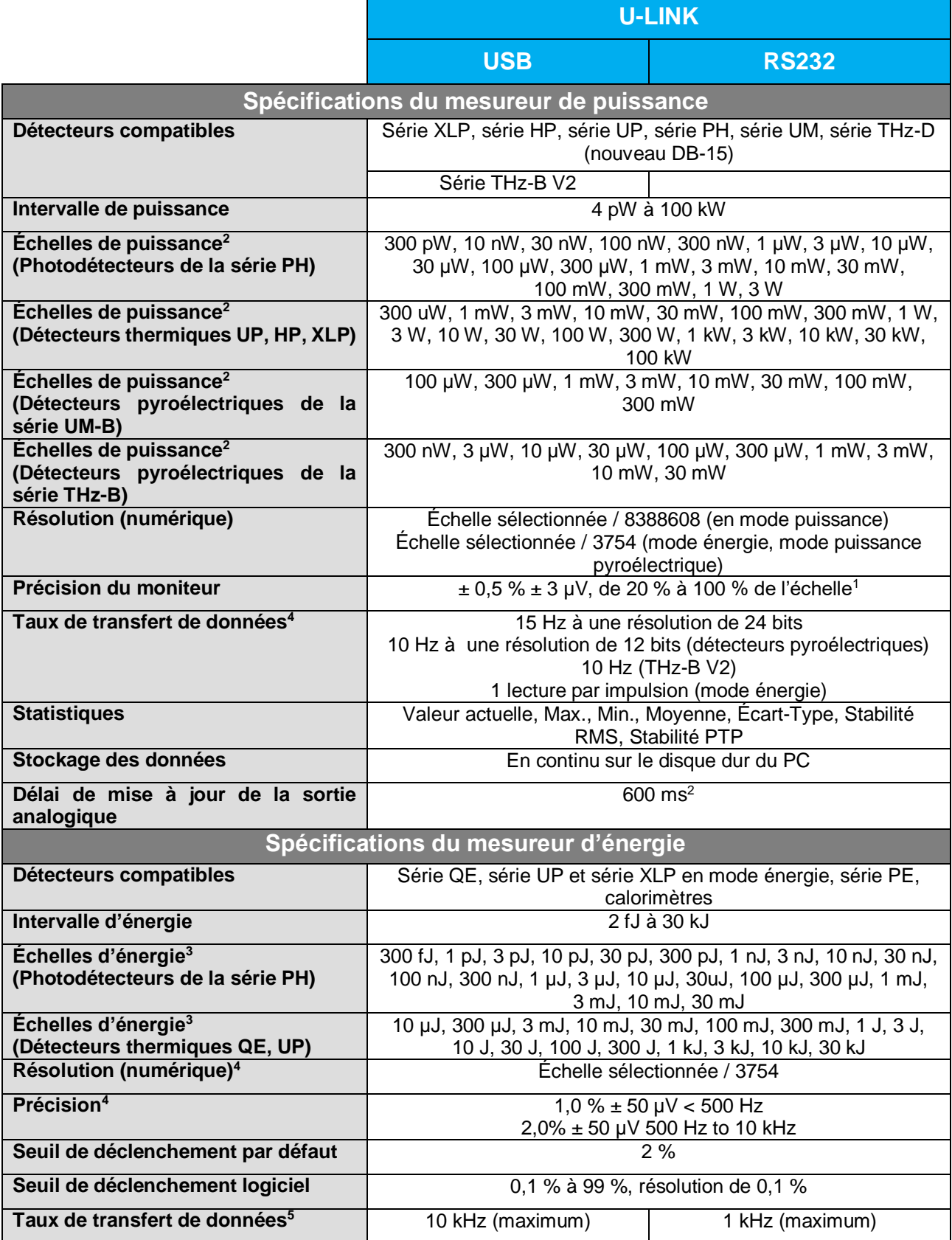

|                                                 | 2,5 kHz (mode ASCII)                                              | 500 Hz (mode ASCII) |
|-------------------------------------------------|-------------------------------------------------------------------|---------------------|
| Mesures de fréquence                            | 0,1 à 1000 Hz : $2\% \pm 0.1$ Hz                                  |                     |
|                                                 | 1000 à 10 000 Hz : 5 % ± 1 Hz                                     |                     |
| <b>Statistiques</b>                             | Valeur actuelle, Max., Min., Moyenne, Écart-type, Stabilité RMS,  |                     |
|                                                 | Stabilité PTP, Nombre d'impulsions, Taux de répétition,           |                     |
|                                                 | Puissance moyenne                                                 |                     |
| Stockage des données                            | En continu sur le disque dur du PC                                |                     |
| Délai de mise à jour de la sortie<br>analogique | $350 \mu s^2$                                                     |                     |
| Spécifications du logiciel PC                   |                                                                   |                     |
| Fréquence d'affichage                           | Affichage numérique 3 Hz                                          |                     |
|                                                 | Affichage par graphique à barres et aiguille numérique 3 Hz       |                     |
|                                                 | Mode temps réel (Real time) 3 Hz                                  |                     |
|                                                 | Modes Graphique 15 Hz                                             |                     |
| Affichage des données                           | Temps réel, Oscilloscope (Scope), Moyenne, Statistiques,          |                     |
|                                                 | Aiguille numérique, Histogrammes, Configuration                   |                     |
| Spécifications générales                        |                                                                   |                     |
| Facteurs de correction réglables par            | 1 multiplicateur et 1 décalage (7 chiffres significatifs, virgule |                     |
| l'utilisateur                                   | flottante)                                                        |                     |
| Sortie analogique                               | Définie par l'utilisateur de 0 à 2,0 volts; pleine échelle;       |                     |
|                                                 | $\pm$ 1 % d'incertitude sur les mesures; $\pm$ 5mV                |                     |
| Fréquence de rafraichissement de la             | $50$ Hz $6$                                                       |                     |
| sortie analogique                               |                                                                   |                     |
| Déclencheur externe                             | Signal allant de 3,3 V jusqu'à 12 VDC                             |                     |
|                                                 | Non isolé                                                         |                     |
| Largeur d'impulsion du déclencheur<br>externe   | Minimum de 1 µs                                                   |                     |
| temporelles<br><b>Exigences</b><br>pour<br>le   | Voir ci-dessous                                                   |                     |
| déclencheur externe                             |                                                                   |                     |
| Mises-à-jour en ligne                           | <b>USB</b>                                                        | <b>RS-232</b>       |
| <b>Commandes séries</b>                         | <b>USB</b>                                                        | <b>RS-232</b>       |
| <b>Dimensions (sans le support)</b>             | 91 mm (L) x 57 mm (l) x 26 mm max (h)                             |                     |
| <b>Poids</b>                                    | 101 <sub>g</sub>                                                  | 105 <sub>g</sub>    |
| <b>Alimentation</b>                             | <b>USB 5 V 150 mA</b>                                             | 9-12 VDC 200 mA     |

**Les spécifications peuvent être modifiées sans préavis**

<sup>1</sup> Lorsque des détecteurs de faible sensibilité sont utilisés pour des mesures de basse puissance, l'application de la tension de polarisation peut introduire une erreur de mesure. Il est essentiel d'utiliser la fonction « **Zero Offset** » (décalage du zéro) pour redéfinir le zéro de l'appareil U-LINK avant de prendre des mesures dans ces conditions. Il s'agit d'une bonne pratique de toujours utiliser la fonction « **Zero Offset** » (décalage du zéro).

 $2$  Délai de mise à jour de la sortie analogique suite à une nouvelle mesure. Valeur typique. Dépend des versions de matériel et logiciel. Il prend en compte le délai d'interprétation de la mesure par le moniteur et la mise à jour de la sortie analogique.

<sup>3</sup> Les valeurs seront différentes en fonction du détecteur utilisé.

<sup>4</sup> Y compris la linéarité.

<sup>5</sup> Ce taux de transfert dépend du PC utilisé. Le PC hôte doit être suffisamment rapide pour recevoir et traiter les données entrantes. Recommandation matérielle : processeur Intel Duo Core possédant une fréquence d'horloge de 2,4 GHz ou plus.

<sup>6</sup> Valeur typique. Dépend des versions de matériel et logiciel. Communiquez avec votre agent Gentec EO le plus près pour plus d'informations.

# **1.3.1. Exigences temporelles pour le déclencheur externe**

<span id="page-8-0"></span>Le signal de déclenchement externe doit être synchronisé selon une fenêtre de temps adaptée avec l'impulsion laser. Cette fenêtre de temps est définie en fonction du début de l'impulsion laser et en fonction du temps de montée de l'impulsion laser. Le début de cet intervalle est à 20 % du temps de montée avant le début de l'impulsion laser. La fin de l'intervalle est à 100 % du temps de montée moins la largeur d'impulsion minimale du déclencheur externe après le début de l'impulsion.

Exemple du détecteur QE12LP-H-MB : Les valeurs qui suivent se trouvent dans le manuel d'utilisateur du détecteur. Temps de montée = 550 µs

20 % du temps de montée =  $550 \mu s \times 0.2 = 110 \mu s$ Temps de montée moins la largeur d'impulsion minimale du déclencheur externe = 550 µs — 1 µs = 549 µs

La fenêtre de temps acceptable débute donc 110 µs avant le début de l'impulsion laser et se termine 549 µs après le début de l'impulsion laser. Si le signal de déclenchement externe arrive en dehors de cette fenêtre de temps, la mesure d'énergie risque d'être erronée.

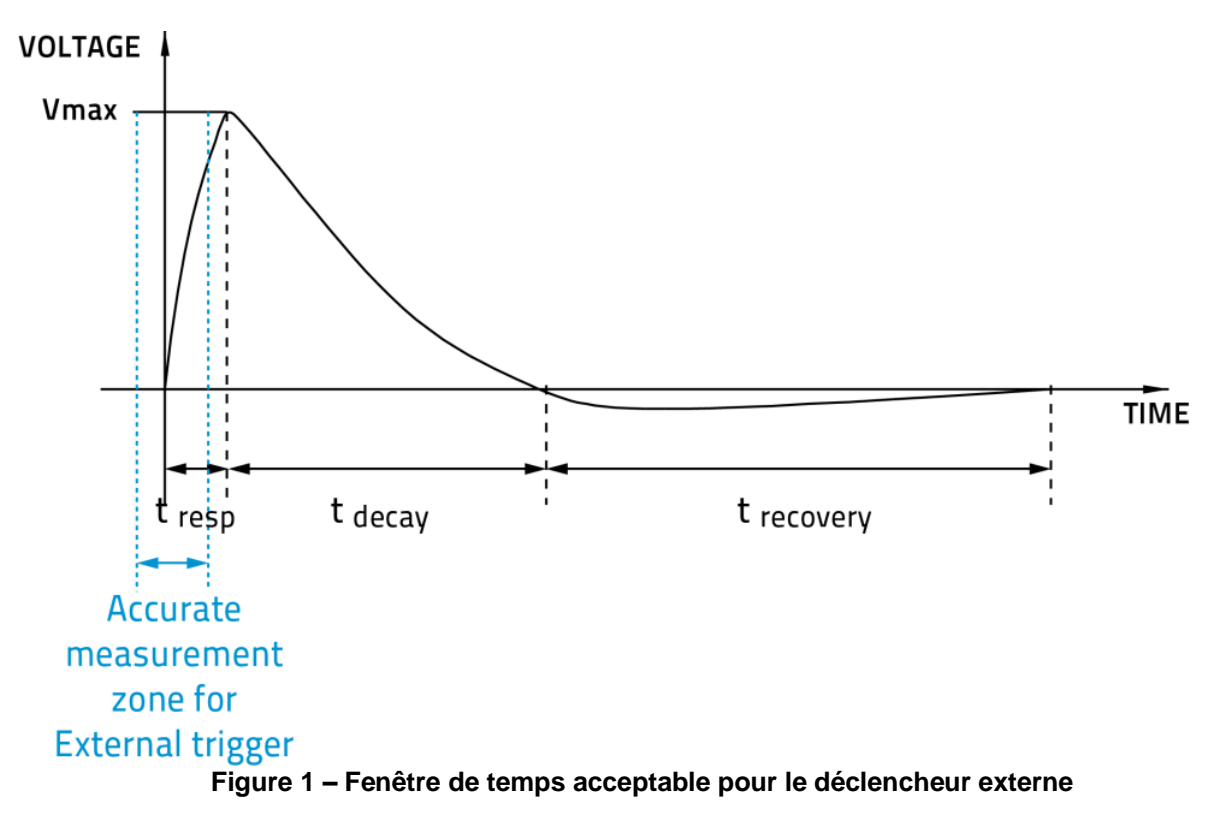

#### <span id="page-8-1"></span>**1.4.CONNEXIONS**

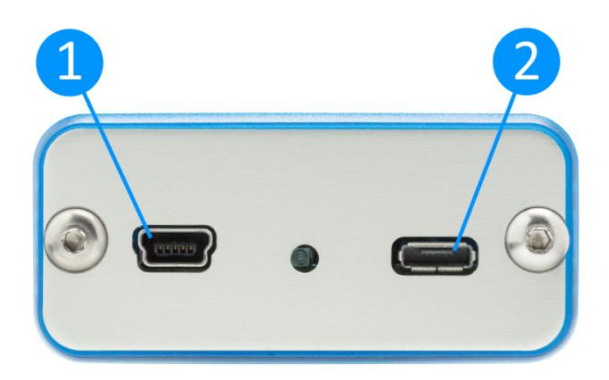

**Figure 2 – Panneau avant de l'appareil U-LINK USB**

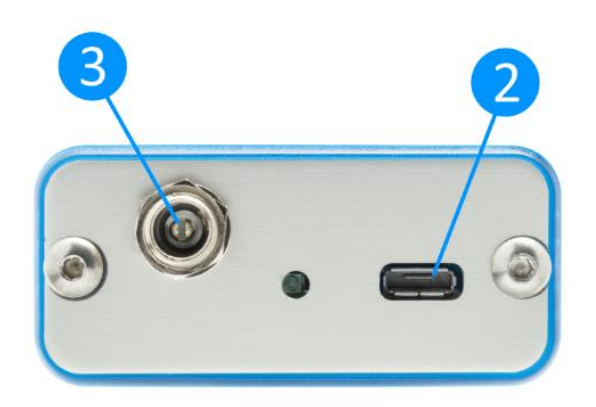

**Figure 3 – Panneau avant de l'appareil U-LINK RS232**

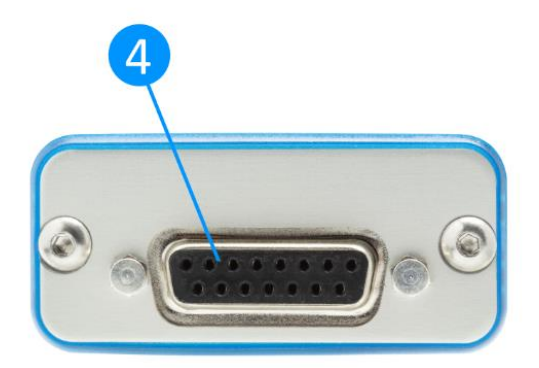

**Figure 4 – Panneau arrière des appareils U-LINK USB et RS232**

# **COMMUNICATION ET ALIMENTATION PAR PORT USB**

Par l'entremise d'un port de communication USB, un ordinateur peut recevoir les données de l'appareil U-LINK USB et le contrôler à distance. L'alimentation de l'appareil U-LINK USB se fait à partir de la connexion USB.

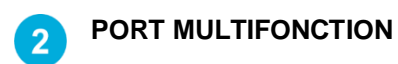

 $\overline{1}$ 

Ce port offre différentes caractéristiques, selon le modèle de l'appareil U-LINK.

#### **Tableau 2 – Caractéristiques offertes pour le port multifonction**

*USB RS232*

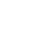

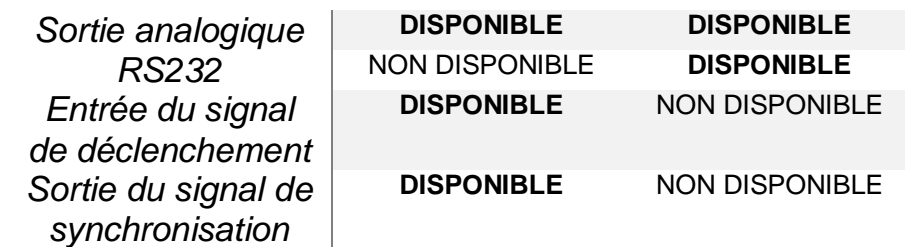

Ce connecteur est une prise Micro-USB AB. Pour créer votre propre câble adaptateur, un connecteur Micro-USB A ou Micro-USB B standard peut être utilisé. Si le câble est conforme aux spécifications USB, utilisez le tableau ci-dessous:

#### **Tableau 3 – Pin-out de câble de port multifonction**

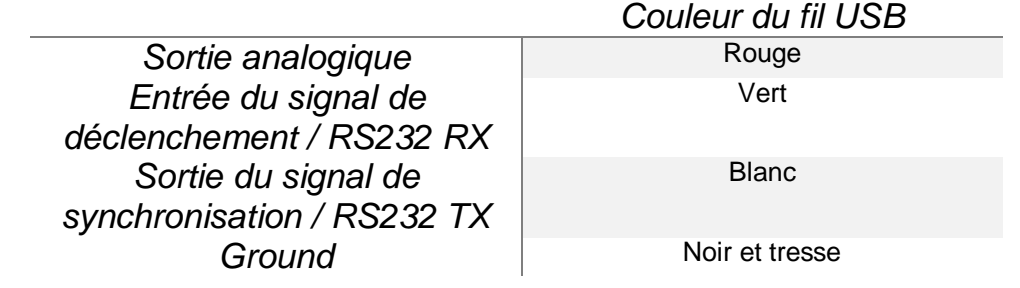

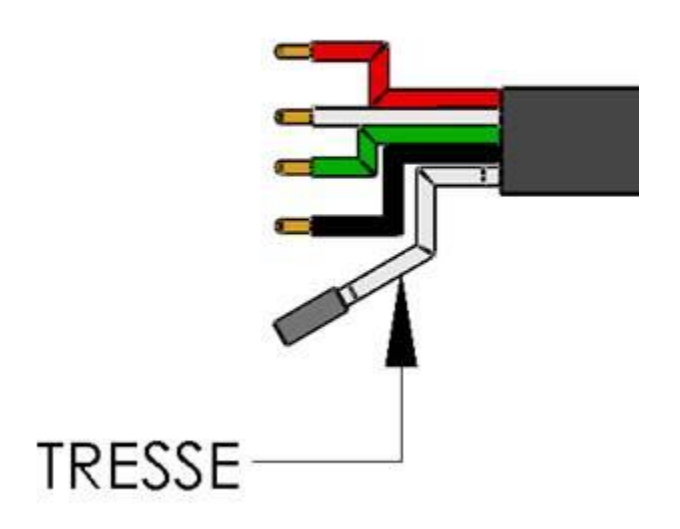

**Figure 5 Schéma du câble USB**

#### **SORTIE ANALOGIQUE**

Utilisée pour surveiller la puissance ou l'énergie laser moyenne à l'aide d'un appareil indépendant, comme un enregistreur, un ordinateur avec une interface analogique, un voltmètre, etc. Pour utiliser cette fonctionnalité, utilisez un câble de sortie analogique Gentec-EO (numéro de pièce 100-201958).

Dans le cas d'une mesure de puissance, le signal de sortie sera une tension DC analogique proportionnelle au signal amplifié ou anticipé. Dans le cas d'une mesure d'énergie, le signal de sortie sera une tension DC correspondant à l'énergie d'impulsion.

L'utilisateur doit spécifier la tension de sortie maximale et la valeur maximale de l'échelle de puissance ou d'énergie par l'intermédiaire du logiciel PC-Gentec-EO ou des commandes séries. La puissance ou l'énergie mesurée est alors transformée en tension de sortie en tenant compte de l'échelle de mesure spécifiée selon l'équation suivante :

Vsortie = (Mesure × Tension de sortie maximale) / Maximum de l'échelle analogique de sortie

Par exemple, pour une tension de sortie maximale de 2,0 V et une échelle analogique avec un maximum à 10 W :

2,0 V correspond à 10 W 1,0 V correspond à 5 W

Autre exemple pratique : pour régler la sortie analogique de sorte que 1 V corresponde à une puissance mesurée de 56 W, avec une tension de sortie maximale de 2 V, l'échelle de sortie analogique doit avoir une puissance maximale de 112 W, d'après l'équation suivante :

Maximum de l'échelle analogique de sortie =  $56 \times 2.0 = 112$ 

Spécifications de la sortie analogique :

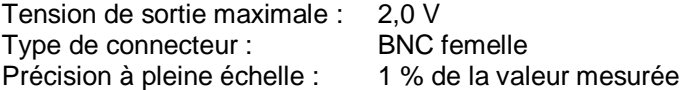

La sortie analogique devrait être utilisée avec une charge de haute impédance.

#### **RS232**

Tout appareil doté d'un port de communication série (ordinateur, terminal ou autre) peut, par l'entremise du port série, recevoir les données de l'appareil U-LINK RS-232 et le contrôler à distance. Des câbles adaptateurs RS232 de remplacement sont disponibles sur commande, en utilisant le numéro de pièce Gentec-EO 201860. N'utilisez pas d'adaptateur RS232 avec un appareil U-LINK USB.

| N° de broche | Signal                    |  |
|--------------|---------------------------|--|
|              | Non connecté              |  |
| 2            | ТX                        |  |
| 3            | RX                        |  |
|              | Non connecté              |  |
| 5            | Signal GND                |  |
| 6            | Ne pas brancher (réservé) |  |
|              | Non connecté              |  |
| 8            | Non connecté              |  |
|              | Non connecté              |  |

**Tableau 4 – Brochage de sortie RS-232 de l'appareil U-LINK**

TX : Données transmises à partir de l'appareil U-LINK (sortie)

RX : Commandes séries reçues par l'appareil U-LINK (entrée)

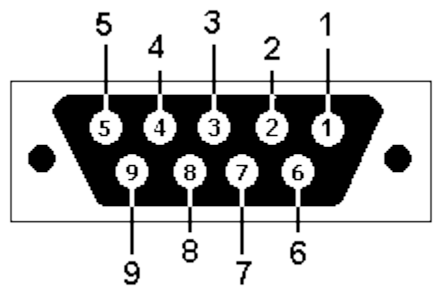

**Figure 6 – DB9 : Brochage du connecteur femelle du câble RS-232 de l'appareil U-LINK**

Pour effectuer des mesures d'énergie, on peut brancher l'appareil U-LINK USB à un déclencheur externe. Pour ce signal d'entrée, veuillez utiliser le câble avec connecteur BNC mâle dont le numéro de pièce est Gentec-EO 201956. Référez-vous à la section **1.3.1. Exigences temporelles pour le déclencheur externe**.

#### **SORTIE SYNC (SIGNAL DE SYNCHRONISATION)**

L'appareil U-LINK USB peut servir de déclencheur pour un autre appareil U-LINK USB par l'entremise de sa sortie SYNC. Utilisez la pièce dont le numéro de pièce est Gentec-EO 205117 et un câble BNC afin de connecter ensemble deux appareils U-LINK. L'appareil qui utilisera sa sortie SYNC doit être en mode de mesure d'énergie autodéclenchée (« **Self-Triggered Energy Mode** »). Lorsque celui-ci détectera une impulsion d'énergie, il enverra un signal par sa sortie SYNC à l'autre appareil U-LINK, configuré en mode de mesure d'énergie à déclenchement externe (« **External Triggered Energy Mode**»), ce qui amorcera une prise de mesure sur cet autre appareil. Le signal de sortie SYNC devrait uniquement être branché au connecteur d'entrée du signal de déclenchement d'un autre mesureur d'énergie U-LINK de Gentec-EO.

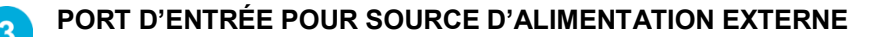

Tension d'entrée requise : 9-12 VDC/200 mA.

Nota : L'entrée d'alimentation externe est uniquement disponible pour l'appareil U-LINK avec l'option de connexion série RS-232.

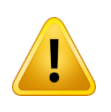

L'appareil peut être endommagé de façon permanente si la source d'alimentation externe utilisée n'est pas une source d'alimentation GENTEC-EO 200130, 200960, SPU15A-105 ou SPU15A-104. Veuillez communiquer avec Gentec-EO ou votre distributeur local afin de déterminer si des sources d'alimentation supplémentaires sont nécessaires pour un montage spécifique.

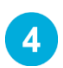

# **PORT D'ENTRÉE DU DÉTECTEUR**

L'appareil U-LINK utilise un connecteur DB-15 femelle pour se connecter aux détecteurs et sondes.

L'appareil U-LINK fonctionne avec tous les détecteurs d'énergie et de puissance Gentec-EO dotés d'un connecteur DB-15, à l'exception de certains modèles THz-D plus anciens dont la sonde DB-15 est incompatible. L'appareil U-LINK sait reconnaître chaque détecteur d'énergie et de puissance, assurant ainsi un autoétalonnage de précision. De surcroît, il utilise les données spécifiques à votre détecteur contenues dans le certificat *Personal Wavelength Correction™.* Il lit les renseignements placés en mémoire dans le connecteur *Smart Interface* (à partir de la version 5) et procède à une correction personnalisée de la longueur d'onde fondée sur les données spectrales mesurées pour votre détecteur.

L'appareil U-LINK peut ne pas reconnaître certaines sondes plus anciennes.

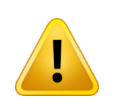

Ce connecteur DB-15, bien que similaire à celui des précédents moniteurs TPM-310 et TPM-330, est incompatible avec les détecteurs de puissance des séries PS-310 Version 1 et PS-330 Version 1. Ces sondes utilisaient une technologie différente et ne présentent pas le même brochage de sortie.

L'adaptateur GENTEC C-300 permet d'utiliser les sondes des détecteurs de puissance de la série PS-310 et PS-330 Versions 1 et 2. Veuillez communiquer avec votre distributeur Gentec-EO local ou le bureau de Gentec-EO le plus près pour davantage de renseignements. Toute tentative de modification des connecteurs des détecteurs de générations antérieures afin de permettre la connexion à l'appareil U-LINK peut l'endommager de façon permanente.

Veuillez noter que l'appareil U-LINK RS-232 ne prend pas en charge les détecteurs de la série THz-B V2 en raison du signal de synchronisation du découpeur optique nécessaire à l'opération de ces détecteurs.

# <span id="page-13-0"></span>**2. DIRECTIVES D'UTILISATION**

Installez d'abord sur votre ordinateur le logiciel PC-Gentec-EO et les pilotes USB. La version la plus à jour se trouve sur notre site web à la section Téléchargements [\(www.gentec-eo.com\)](http://www.gentec-eo.com/fr). Le logiciel générera la liste des appareils Gentec-EO pouvant être connectés. Dès que la connexion sera établie, vous pourrez ajuster les paramètres (référez-vous au manuel PC-Gentec-EO).

# <span id="page-13-1"></span>**2.1.INSTALLATION DU PILOTE USB**

Branchez l'appareil U-LINK sur un port USB de l'ordinateur. Si le PC prend en charge USB 1.1, le système d'exploitation Windows détectera le nouveau périphérique et vous demandera de sélectionner les pilotes logiciels. Une fenêtre indiquant « **Found New Hardware – USB Device** » (nouveau matériel détecté dispositif USB) s'ouvrira et après quelques secondes, le « **Found New Hardware Wizard** » (Assistant du nouveau matériel détecté) apparaîtra.

Les pilotes USB se trouvent sur notre site web, à la section Téléchargements.

À la fin de ce processus, un nouveau port COM série sera ajouté à la liste des ports de communication. Il peut être utilisé comme tout autre port série. Le port COM sera alors listé dans le logiciel PC-Gentec-EO.

#### **Vérification du port COM**

Afin de vérifier que l'installation USB s'est bien déroulée et pour trouver le numéro du port COM, ouvrez le Gestionnaire de périphériques, faites-le défiler vers le bas jusqu'à « **Ports (COM & LPT) »** et double cliquez sur cette ligne. L'une des options devrait indiquer :

#### **« USB-to-Serial Port (COM#) »**

Prenez en note le numéro de port COM. Vous en aurez besoin à la prochaine étape.

# <span id="page-13-2"></span>**2.2.PROCÉDURE DE PRISE DE MESURE RAPIDE**

Cette section vous indiquera comment prendre une mesure de puissance ou d'énergie laser à l'aide de l'appareil U-LINK et d'un détecteur de puissance ou d'énergie Gentec-EO.

L'appareil U-LINK reconnaît automatiquement tous les détecteurs de puissance et d'énergie de Gentec-EO de version 5 ou plus récente. Toutes les données techniques spécifiques requises pour une opération optimale du détecteur seront automatiquement téléchargées à partir de l'EEPROM du connecteur DB-15. Tous les paramètres requis pour une opération optimale (modèle du détecteur, sensibilité, numéro de série, version, facteurs de correction de la longueur d'onde, réponse temporelle et autres) sont compris dans ces données techniques. Les détecteurs d'énergie de version antérieure à la version 5 ne sont pas pris en charge par l'appareil U-LINK.

#### **Procédure rapide de prise de mesure de puissance et d'énergie :**

- 1. Installez le logiciel PC-Gentec-EO sur votre ordinateur. Installez aussi les pilotes U-LINK.
- 2. Placez la sonde du détecteur de puissance ou d'énergie sur son support optique.
- 3. Glissez le loquet du connecteur vers la droite pour déverrouiller le connecteur.
- 4. Branchez un détecteur de puissance ou d'énergie compatible au port d'entrée du détecteur de l'appareil U-LINK (voir la section précédente : **CONNEXIONS**). L'appareil U-LINK permet le remplacement de détecteurs à chaud (sans obligation de le mettre hors tension lors du remplacement de détecteur)
- 5. Glissez le loquet vers la gauche pour verrouiller le connecteur en place.
- 6. Connectez l'appareil U-LINK à votre ordinateur par câble USB.
- 7. Lancez le logiciel PC-Gentec-EO. Cliquez sur le bouton « **Connect** » dans le coin supérieur gauche, puis sélectionnez votre appareil U-LINK dans la liste déroulante de dispositifs.
- 8. Par défaut, le logiciel sera configuré pour des mesures de puissance lorsqu'un détecteur de puissance est connecté. Similairement, le logiciel sera par défaut configuré pour des mesures d'énergie lorsqu'un détecteur d'énergie est connecté. Par défaut, l'affichage se fera en double écran, en mode temps réel et en mode oscilloscope, avec ajustement automatiquement des échelles. Retirez le capot de protection de la sonde et mettez le laser sous tension.
- 9. Placez la sonde de détection dans le chemin optique du laser. Laissez s'écouler quelques minutes en gardant la sonde immobile afin que le détecteur atteigne une température d'équilibre. L'ensemble du faisceau laser doit se trouver à l'intérieur de l'ouverture du détecteur. Ne dépassez pas les limites maximales de densité d'énergie ou de puissance spécifiées. Répartissez le faisceau sur 60 % à 80 % de la surface de détection pour obtenir les mesures les plus précises possible.

#### **Les sondes de puissance peuvent être utilisées avec des lasers continus (CW) ET des lasers pulsés. Les sondes d'énergie peuvent être utilisées uniquement avec des lasers pulsés.**

#### **Ajustement du zéro (Étape 10-A pour les détecteurs de puissance et 10-B pour les sondes à photodiode)**

- 10. Il est possible que la lecture de puissance de l'appareil U-LINK ne soit pas exactement zéro en l'absence de faisceau laser incident sur le capteur. Dans le cas de mesures de puissance, le détecteur peut ne pas être en équilibre thermique ou une source de chaleur peut se trouver dans le champ de vision du détecteur. Pour des mesures faites avec des photodiodes, l'ajustement du zéro éliminera le décalage de mesure du détecteur.
	- a. Bloquez toute radiation laser allant au détecteur. Pour ajuster le zéro, attendez que la mesure soit stabilisée, puis cliquez sur « **Zero** » dans la barre d'outils (*toolbar*). Le zéro sera ajusté pour l'échelle sélectionnée en ce moment et sera ajusté pour l'ensemble des échelles si vous êtes en mode ajustement automatique de l'échelle.
	- b. Si vous avez branché une photodiode dans l'appareil U-LINK, vous devez couvrir la photodiode. Cliquez sur « **Zero** » dans la barre d'outils (*toolbar*) et le décalage du zéro sera effectué pour l'ensemble des échelles de mesure.
- Nota :
	- Référez-vous à la documentation spécifique de votre détecteur de puissance pour les instructions d'installation et d'opération complètes.
	- Les détecteurs de puissance sont des détecteurs thermiques et sont donc sensibles aux variations de température.
	- Afin d'effectuer des mesures de haute précision, nous recommandons de :
		- o laisser la température du détecteur se stabiliser avant d'ajuster le zéro;
		- o ne pas toucher directement le détecteur de puissance. Manipulez-le plutôt en touchant son support optique. Ne touchez pas à la sonde du détecteur;
		- o ne pas ajuster le zéro des détecteurs d'énergie comme ceux de la série QE;
		- o minimiser les courants d'air autour du détecteur.
	- 11. Pointez le faisceau laser sur le détecteur.
	- 12. Plusieurs options d'affichage de la puissance ou de l'énergie laser moyenne s'offrent à vous :
		- a. un affichage numérique, pour des mesures en temps réel;
		- b. un graphique en mode oscilloscope, pour évaluer les variations du laser dans le temps;
		- c. une aiguille numérique facilitant un ajustement de précision. Cet affichage d'apparence analogique est créé numériquement et permet de visualiser facilement la variation instantanée de la puissance laser;
		- d. une moyenne calculée sur un nombre déterminé de mesures;
		- e. l'ensemble des données statistiques pour une période donnée.

# <span id="page-15-0"></span>**3. INTERFACE UTILISATEUR**

Référez-vous au manuel du logiciel PC-Gentec-EO pour plus d'information au sujet de l'interface utilisateur. Ce manuel peut être téléchargé sur notre site web [: https://www.gentec-eo.com/resources/download-center.](https://www.gentec-eo.com/resources/download-center)

# <span id="page-15-1"></span>**4. COMMUNICATION SÉRIE**

# <span id="page-15-2"></span>**4.1.DESCRIPTION**

L'appareil U-LINK offre deux modes de communication principaux : le mode binaire permet une acquisition plus rapide des données, alors que le mode ASCII produit un signal de sortie plus intelligible par les utilisateurs. Les deux modes fonctionnent à l'aide de commandes d'entrée sous forme de texte qui doivent respecter les règles énoncées dans la présente section.

La classe USB utilisée par l'appareil U-LINK USB est une CDC (*Communications Device Class*). Le port sera donc catégorisé comme un port COM par votre ordinateur, bien que ce soit un port USB à part entière. Vous pouvez lui envoyer des commandes comme s'il s'agissait d'un port RS232 tout en bénéficiant de la vitesse plus élevée d'un USB. Suivez les fenêtres d'invite de commande Windows pour installer les pilotes USB. Les pilotes USB sont entièrement testés et approuvés numériquement par Microsoft.

Ouvrez le port approprié dans votre logiciel à l'aide des outils de port COM standards. Puisqu'il s'agit d'une réelle connexion USB, les paramètres du port sont sans importance et n'ont aucun impact. Laissez-les tels quels.

L'appareil U-LINK RS232 offre un port RS232 typique et les paramètres du port ont une importance. Assurez-vous d'utiliser les paramètres appropriés. Ils sont indiqués plus loin dans la présente section.

# <span id="page-15-3"></span>**4.2.INITIALISATION DE LA COMMUNICATION AVEC L'APPAREIL U-LINK**

# **4.2.1. Vérification du port COM**

<span id="page-15-4"></span>Pour vérifier l'installation USB et repérer le numéro du port COM, cliquez sur :

*Démarrer* **(« Start ») →** *Paramètres* **(« Settings ») →** *Panneau de configuration* **(« Control Panel »)→** *Système* **(« System ») →** *Gestionnaire de périphériques* **(« Device Manager »)**

Faites défiler vers le bas jusqu'à Ports (COM et LPT) et double cliquez sur cette ligne. L'une des options devrait être :

#### Dispositif USB Série (COM#) « **USB-Serial Device (COM#)**»

Prenez en note le numéro de port COM. Vous en aurez besoin à la prochaine étape.

#### **4.2.2. Connexion de l'appareil U-LINK**

<span id="page-15-5"></span>Vous pouvez utiliser le logiciel de communication série auquel vous êtes habitué. Les instructions qui suivent sont pour le logiciel HyperTerminal, car il est très répandu sur les ordinateurs utilisant le système d'exploitation Windows<sup>™</sup>. L'installation de HyperTerminal n'est pas expliquée dans le présent manuel.

Lancer HyperTerminal.

Afin de sauvegarder les paramètres de communication, donnez un nom à la connexion. Dans le menu déroulant « **Connect using** », sélectionnez le port COM sur lequel est installé le pilote USB (voir **section 4.2.1 Vérification du port COM**). Cliquez sur « **OK** »**.**

Entrez les paramètres suivants dans la fenêtre de paramètres de communication « **Communications Parameter** » qui apparaît ensuite.

#### **Tableau 5 – Paramètres du port COM U-LINK**

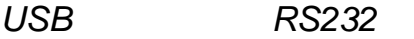

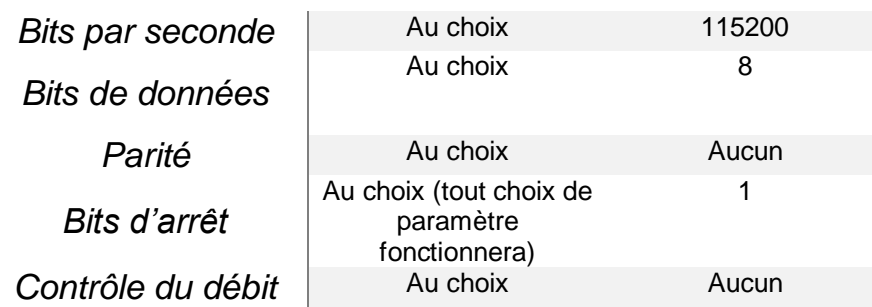

Cliquez sur « **OK** » pour débuter l'entrée de commandes série dans la fenêtre HyperTerminal.

Les commandes que vous entrerez ne s'afficheront pas dans la fenêtre HyperTerminal, à moins que vous ne configuriez HyperTerminal en conséquence. Seule la réponse de l'appareil U-LINK s'affichera. Pour visualiser les commandes que vous entrez dans la fenêtre HyperTerminal, allez dans le menu *Fichier* (« **File** »), puis cliquez sur :

*Propriétés* (« **Properties** ») **→** *Paramètres* (« **Settings** ») **→** *Configuration ASCII* **(« ASCII setup** ») **→** *Reproduire localement les caractères entrés* (« **Echo typed characters locally** ») **→ OK**

Dans la fenêtre HyperTerminal, entrez « \*VER » Si la réponse obtenue correspond à la version de votre appareil U-LINK, la connexion a été établie avec succès et vous êtes prêt à exécuter des commandes séries.

Dans certains cas, l'appareil U-LINK peut avoir des problèmes de connexion qui peuvent se régler en ajoutant un délai de caractère (« **Character delay** »). Pour ajuster ce délai, allez dans le menu *Fichier* (« **File** »), puis cliquez sur :

*Propriétés* (« **Properties** ») **→** *Paramètres* (« **Settings** ») **→** *Configuration ASCII* **(« ASCII setup** ») **→** *Délai de caractère* (« **Character delay** »); ajoutez quelques millisecondes au délai **→ OK**

Lorsque vous aurez terminé votre session de travail sur HyperTerminal, le logiciel vous offrira de sauvegarder les paramètres utilisés. Acceptez. Cela vous évitera d'avoir à tout paramétrer de nouveau à l'avenir. La prochaine fois que vous exécuterez la chaîne de commandes, le nom de votre session apparaîtra dans HyperTerminal. Cliquer sur ce nom établira cette connexion et utilisera les paramètres sauvegardés. Pour éviter d'avoir à entrer de nouveau la chaîne de commandes, vous pouvez créer un raccourci sur le Bureau (« **Desktop** »). Pour ce faire, trouvez le fichier dans votre ordinateur, cliquez avec le bouton droit de votre souris et sélectionnez *Créer un raccourci* (« **Create Shortcut** »).

# <span id="page-16-0"></span>**4.3.FORMAT DES COMMANDES SÉRIE**

Les commandes sont envoyées sous forme de chaînes de caractères (*string*). La réponse à une commande peut être soit des données, soit une chaîne de caractères vide.

Toutes les chaînes de commande doivent débuter avec un déclencheur (le caractère « **\*** »). Vous n'avez pas à terminer avec un saut de ligne ou un retour chariot. Les paramètres NE doivent PAS être séparés par des espaces. Les caractères en majuscules ne sont pas obligatoires. Un mélange de minuscules et de majuscules est acceptable. Les réponses aux commandes sous forme de texte sont aussi sous forme de texte. Elles se terminent par un retour chariot et un saut de ligne.

Lorsqu'une erreur survient, la réponse prend la forme d'une des chaînes suivantes :

**« Command Error. Command not recognized. »** ou **« Command Error. Command must start with '\*' »**

Puisque toutes les réponses en mode texte se terminent par un retour chariot « <CR> » ou un saut de ligne « <LF> » (ou les deux), les réponses sous forme de texte contiennent les tabulations nécessaires à la

séparation des différents éléments dans la chaîne de caractères. Cela facilite l'exportation des données vers une feuille de calcul (*spreadsheet*)

# <span id="page-17-0"></span>**4.4.FORMAT DE SORTIE EN MODE BINAIRE**

La résolution de l'appareil U-LINK est de 12-bit en mode joulemètre. Pour être compatible avec les autres moniteurs de Gentec-EO, une valeur de 14-bit est envoyée, mais les deux bits les moins significatifs de l'octet de poids faible (*low byte*) sont non-significatifs.

Seuls les joulemètres prennent en charge le mode binaire. Les thermopiles en mode énergie, les sondes thermiques en mode standard et les photodétecteurs génèrent des données uniquement dans le mode ASCII.

Par défaut, les joulemètres sont en mode ASCII. Pour basculer en mode binaire, envoyez la commande \*SS11. Référez-vous à la section **commandes séries** pour de plus amples renseignements.

Toutes les commandes sont valides en mode binaire et sont aussi envoyées sous formes de chaînes de caractères. Seules les commandes \*CAU, \*CVU, \*CEU et \*CTU retourneront des résultats en mode binaires. Toutes les autres commandes entraîneront une réponse en mode ASCII.

#### **Exemples de décodage des commandes binaires**

#### **Décodage de \*CAU ou \*CVU**

Si vous entrez \*CAU, l'appareil U-LINK vous renverra des données en continu, à 2 octets par impulsion. Si vous entrez \*CVU, l'appareil U-LINK vous renverra la mesure actuelle, à 2 octets par impulsion.

Le bit 7 de chaque octet est le bit de poids (*Order Bit*). Les autres bits sont des données binaires. Si le bit de poids est 0, l'octet est l'octet de poids fort (*MSB*). Si le bit de poids est 1, l'octet est l'octet de poids faible (*LSB*).

Nota : Les termes « octet de poids fort », « octet le plus significatif », *High Byte*, *Most Significant Byte* et *MSB* sont tous équivalents. Ce sont des synonymes ou traductions du même terme.

Similairement, les termes « octet de poids faible », « octet le moins significatif », *Low Byte*, *Least Significant Byte* et *LSB* sont équivalents.

Vous devez masquer le bit de poids, décaler l'octet le plus significatif (*MSByte*), sommer les deux octets et appliquer le facteur d'échelle. Voir l'exemple ci-dessous.

*Les 2 octets seront décodés comme suit :*

Octet de poids fort : 0XXX XXXX en binaire

Le 0 indique que cet octet est celui de poids fort. Les X représentent les données binaires de poids fort. Si la mesure dépasse les limites de l'échelle, cet octet sera OxFE.

Octet de poids faible : 1XXX XXYY en binaire

Le 1 indique que cet octet est celui de poids faible. Les X représentent les données binaires de poids faible et les Y sont des données non-significatives, présentes seulement pour des raisons de compatibilité avec d'autres appareils de Gentec-EO. Les bits Y seront toujours de 0 pour les données de mesure. Si la mesure dépasse les limites de l'échelle, cet octet sera 0x7F.

#### **Exemple 1 : Utilisation de \*CAU ou \*CVU**

L'appareil U-LINK renvoie une mesure de 151 mJ, sur une échelle de 300 mJ. Les données envoyées par l'appareil U-LINK seront les suivantes : 0x40B4

*Décodez ceci de la manière suivante :*

- 1. Regardez le bit 7 de chaque octet pour distinguer le bit de poids fort du bit de poids faible.
- 2. Gardez les bits 0 à 6 de chaque octet (ET logique avec 0x7F).
- 3. Décalez le bit de poids fort vers la gauche de 7 bits (multiplication par 128 en tant que valeur 16 bit)
- 4. Additionnez les octets de poids faible et fort (OU logique 16 bit)
- 5. Basculant en nombre à virgule flottante, divisez le résultat par la valeur de pleine échelle, 16382.

6. Multipliez le résultat par l'échelle de mesure, 300 mJ.

Les données des deux octets sont 0x40 et 0xB4. En binaire, cela se représente comme suit : 0100 0000 et 1011 0100.

Le bit de poids est 0 pour l'octet de poids fort et 1 pour l'octet de poids faible. L'octet de poids fort est donc 0x40 et le l'octet de poids faible est 0xB4.

Les données sont contenues dans les 7 bits les moins significatifs des octets, soit 0x40 pour l'octet de poids fort et 0x34 pour l'octet de poids faible.

Décalez de 7 bits l'octet de poids fort  $(0x40 \times 128 = 0x2000)$ .

L'addition avec l'octet de poids faible donne pour résultat 0x2034, c'est à dire 8244 en notation décimale. Divisez ensuite par les facteurs d'échelle: (8244 / 16382 ) x 300 mJ = 151 mJ.

Si la valeur des octets est de 0xFE7F, la mesure dépasse les limites de l'échelle.

#### **Décodage de \*CEU ou \*CTU**

Si vous entrez \*CEU ou \*CTU, l'appareil U-LINK vous renverra des données, à raison de 9 octets par impulsion. *Les 9 octets se décodent de la façon suivante :*

- Octet 8 Sera toujours 0x02, c'est à dire STX*,* le caractère de contrôle ASCII indiquant le début des données.
- Octet 7 L'index d'échelle, auquel on applique un OU (0x80) Cette précaution assure qu'il ne puisse jamais être l'octet STX ou ETX. Si l'échelle était réglée à 29, cet octet serait hexadécimal (29) = 0x1D. Appliquez un OU (0x80) et la valeur émise sera 0x9D.
- Octet 6 Les 7 bits de données de poids fort de l'énergie, auquel on applique un OU (0x80). Si l'impulsion dépasse la limite de l'échelle, cet octet sera 0xFE.
- Octet 5 Les 7 bits de données de poids faible de l'énergie, auquel on applique un OU (0x80). Si l'impulsion dépasse la limite de l'échelle, cet octet sera 0x7F.
- Octet 4 Les 7 bits de poids fort de la mesure de la période de l'impulsion, auquel on applique un OU (0x80). (28 bits au total).
- Octet 3 Les prochains 7 bits de la mesure de la période de l'impulsion, auquel on applique un OU (0x80). (28 bits au total).
- Octet 2 Les prochains 7 bits de la mesure de la période de l'impulsion, auquel on applique un OU (0x80). (28 bits au total).
- Octet 1 Les 7 bits de poids faible de la mesure de la période de l'impulsion, auquel on applique un OU (0x80). (28 bits au total).
- Octet 0 Sera toujours 0x03, c'est à dire ETX, le caractère de contrôle ASCII indiquant la fin des données.

**Exemple 2 : Utilisation de \*CEU et \*CTU** 

L'appareil U-LINK renvoie une mesure de 151 mJ, sur une échelle de 300 mJ. La fréquence des impulsions est de 20 Hz. Les données envoyées par l'appareil seront les suivantes : 0x0297A0B681DBDAFC03.

*Décodez ceci de la manière suivante :*

- 1. Les données valides se retrouvent entre les caractères de contrôle STX (0x20) le ETX (0x03).
- 2. Les données valides sont donc 0x97A0B681DBDAFC.
- 3. Le premier octet représente l'échelle, auquel on a appliqué un OU (0x80).
- 4. Le deuxième et le troisième octet sont les données représentant l'énergie, auxquels on a appliqué un OU (0x80).
- 5. Les 4 octets restants sont les données représentant la mesure de la période de l'impulsion, auxquels on a appliqué un OU (0x80).

L'octet d'échelle est 0x97. Masquez le bit 7. Le résultat est 0x17, c'est à dire 23 en notation décimale. Le **Tableau 6 – Indices des échelles de mesure** de la section sur les commandes séries indique que l'indice 23 est associé à une échelle de 300 mJ.

Les octets de mesure de l'énergie sont 0xA0B6. Si ces octets sont 0xFE7F, la mesure dépasse les limites de l'échelle.

Si les mesures ne dépassent pas les limites de l'échelle, masquez le bit 7 de chacun de ces octets, puis suivez les étapes 3 à 6 de la procédure **Décodage de \*CAU ou \*CVU**.

Les octets de mesure de la période de l'impulsion sont 0x81DBDAFC. Masquez le bit 7 de chacun de ces octets, effectuez les décalages appropriés et appliquez un OU aux octets ordonnés pour obtenir la valeur 28 bits. Dans ce cas-ci, vous obtiendrez 0x36ED7C, c'est à dire 3599740 en notation décimale. La mesure de la période est basée sur une horloge à 72 MHz et le calcul de la période est donc le suivant :

- 3599740 comptes
- $3599740 / (72 * 10^{6}$  comptes par seconde) = 49,9 µs.
- La fréquence d'impulsion sera de 1 / 49,9 μs = 20 Hz.

# <span id="page-19-0"></span>**4.5.LISTE DE COMMANDES SÉRIES POUR L'APPAREIL U-LINK**

Nota : L'appareil U-LINK prend aussi en charge les commandes héritées (*legacy*) des appareils M-LINK et T-RAD, pour une compatibilité logicielle améliorée. Référez-vous aux manuels de ces appareils pour la liste des commandes séries héritées.

Prenez note aussi que les sondes compatibles avec l'appareil T-RAD ne peuvent pas être utilisées avec l'appareil U-LINK. Seules les sondes de la série THZ-B version 2 peuvent être utilisées avec le U-LINK. Toute tentative de modification d'une sonde, d'un câble ou d'un moniteur, ou utilisation d'une sonde modifiée avec un moniteur, annulera la garantie.

#### **Tableau 6 – Commandes séries**

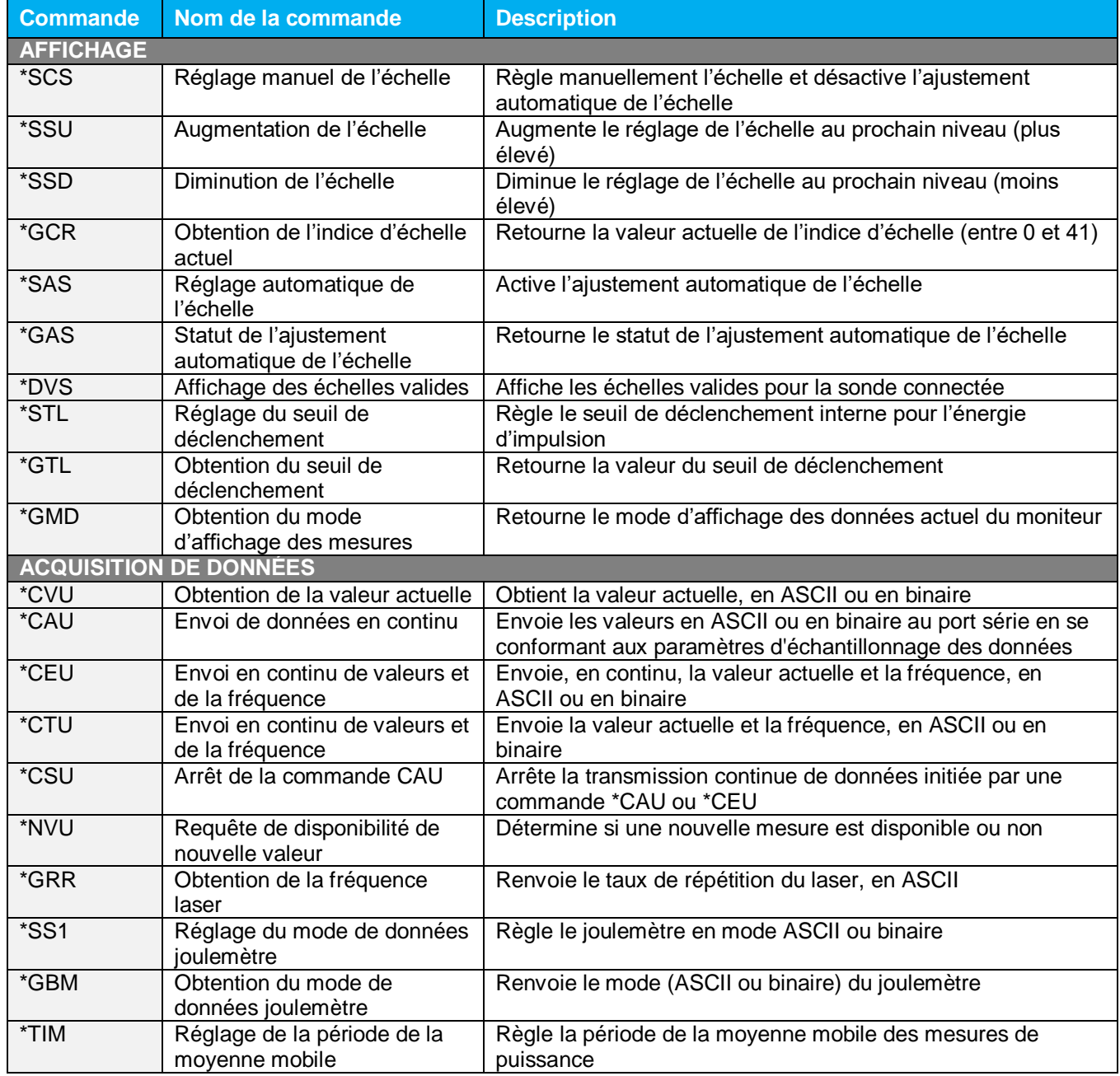

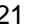

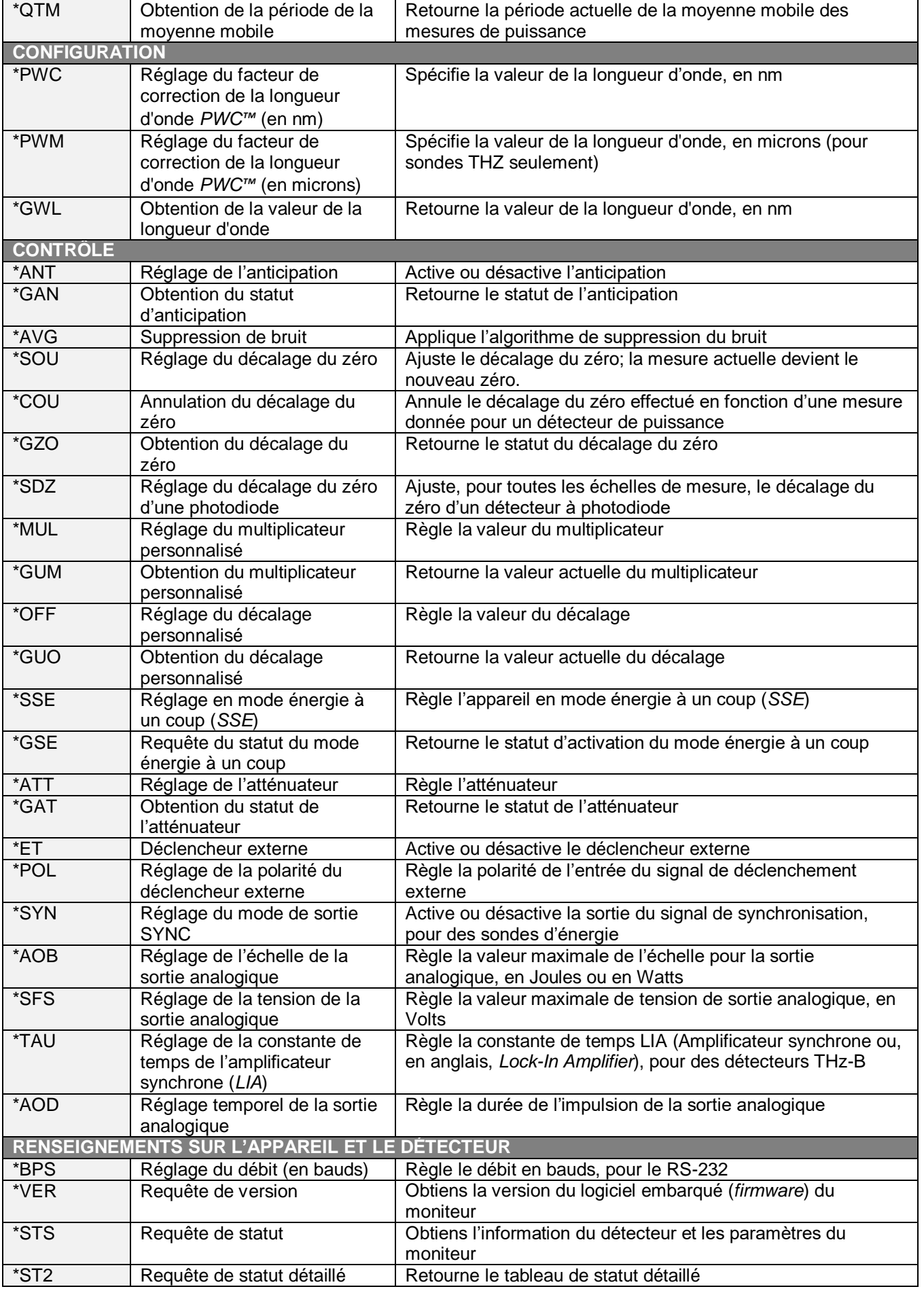

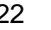

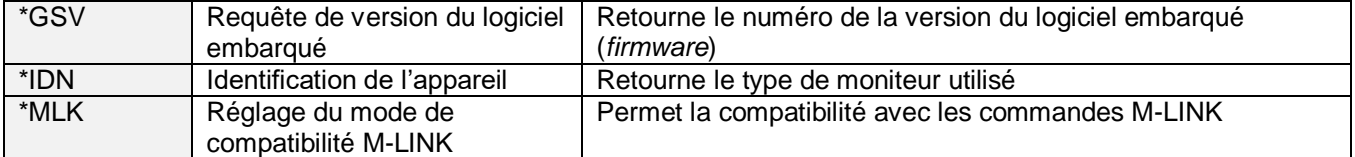

Toutes les chaînes de commande doivent débuter avec un déclencheur (le caractère « \* »). Aucun saut de ligne ou retour chariot n'est requis. Il NE doit PAS y avoir d'espace entre les commandes et les paramètres, ni entre paramètres s'il y en a plus d'un. L'utilisation de la majuscule n'est pas requise. Un mélange de majuscules et de minuscules est permis. Les réponses aux commandes de texte sont aussi sous forme de texte. Elles se terminent par un retour chariot ou un saut de ligne.

# <span id="page-21-1"></span><span id="page-21-0"></span>**4.6.DESCRIPTIONS DÉTAILLÉES DES COMMANDES SÉRIES POUR LE U-LINK**

# **4.6.1. Affichage**

#### *\****SCS - Réglage de l'échelle**

Cette commande est utilisée pour imposer l'utilisation d'une échelle spécifique pour l'affichage des mesures actuelles. La valeur minimale d'une échelle est toujours zéro. La valeur maximale d'une échelle donnée se trouve dans le tableau qui suit (**Tableau 6 – Indices des échelles de mesure**). Le paramètre doit être l'un des indices listés dans le tableau et comprendre exactement 2 chiffres. L'envoi de cette commande désactivera l'ajustement automatique de l'échelle s'il était déjà activé.

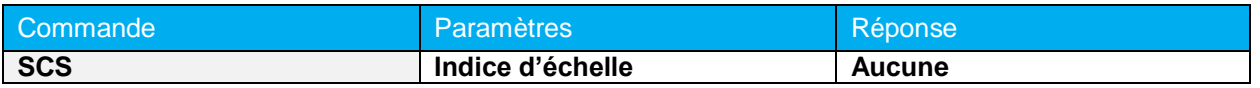

#### **Tableau 7 – Indices des échelles de mesure**

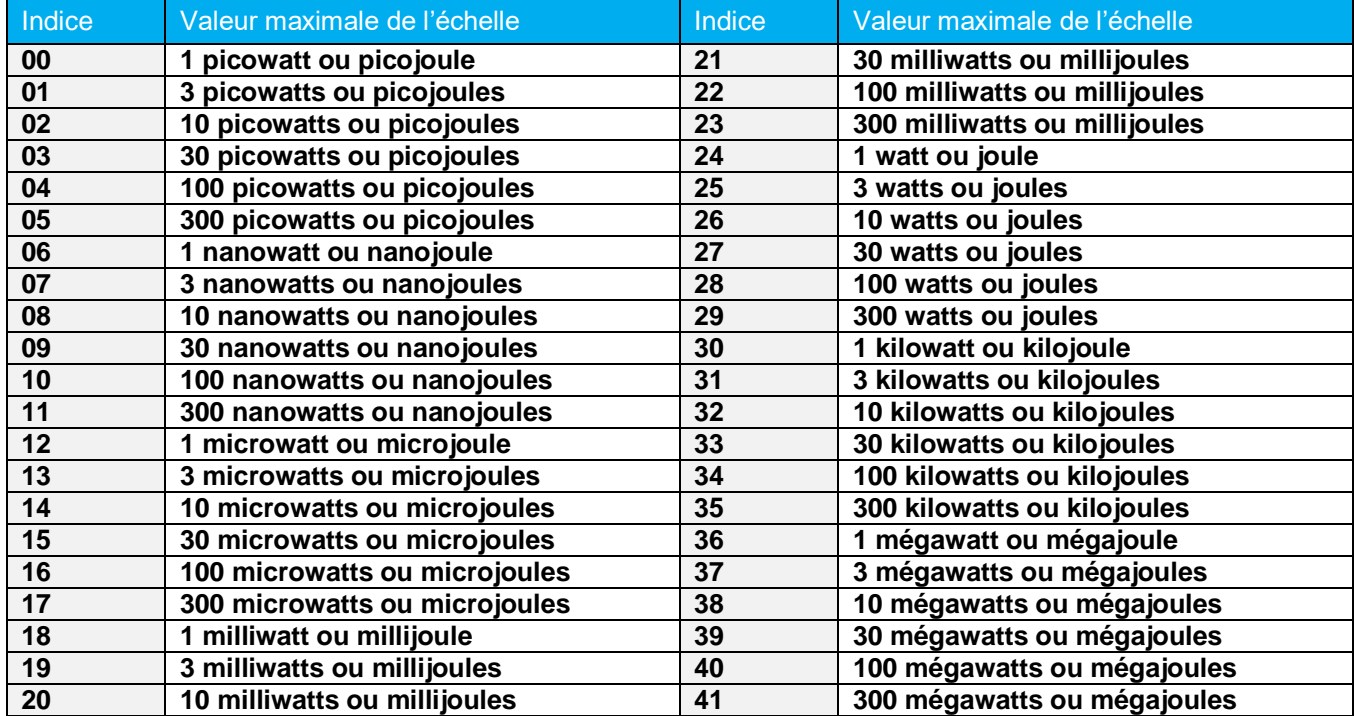

**Réglage par défaut :** Ajustement automatique de l'échelle

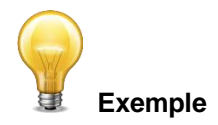

Dans l'exemple qui suit, l'échelle est réglée à 3 nanowatts ou nanojoules.

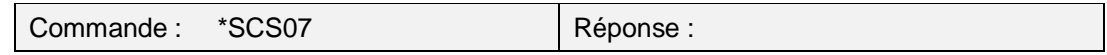

#### *\****SSU - Augmentation de l'échelle**

Cette commande est utilisée pour imposer l'utilisation de l'échelle d'indice supérieur pour l'affichage des mesures actuelles.

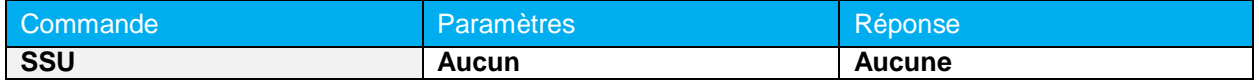

#### *\****SSD - Diminution de l'échelle**

Cette commande est utilisée pour imposer l'utilisation de l'échelle d'indice inférieur pour l'affichage des mesures actuelles.

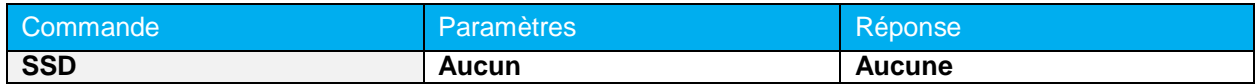

#### **\*GCR - Obtention de l'indice d'échelle actuel**

Cette commande retourne la valeur actuelle, entre 0 et 41, de l'indice d'échelle. Référez-vous à la description détaillée de la commande SCS (Réglage de l'échelle) pour le tableau complet des indices d'échelle.

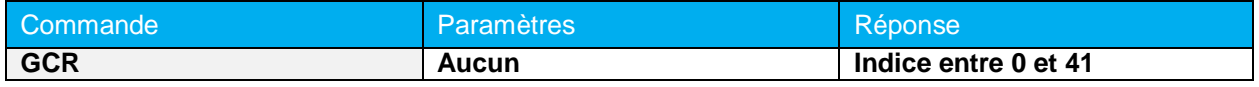

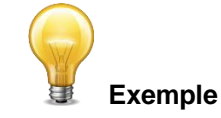

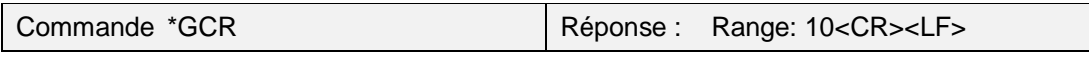

#### *\****SAS - Ajustement automatique de l'échelle**

Cette commande est utilisée pour imposer l'ajustement automatique de l'échelle pour l'affichage des mesures actuelles.

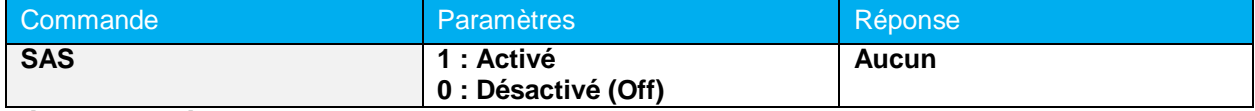

**Réglage par défaut :** 1 (Activé)

#### *\****GAS - Statut de l'ajustement automatique de l'échelle**

Cette commande est utilisée pour connaître le statut (activé ou désactivé) de l'ajustement automatique de l'échelle.

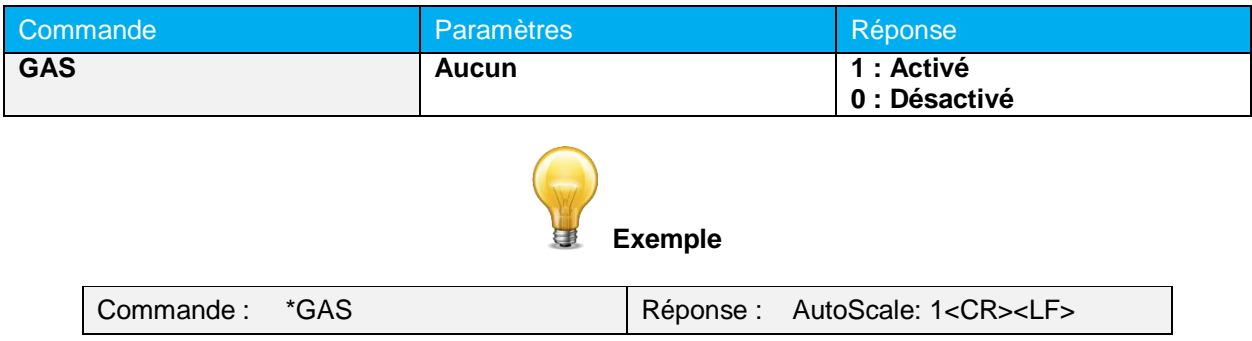

#### *\****DVS - Affichage des échelles valides**

Cette commande est utilisée pour obtenir la liste de toutes les échelles de mesure valides, c'est à dire prises en charge par la sonde du détecteur connecté. "Pour chacune des échelles de la liste, la valeur maximale et l'indice d'échelle sont donnés." Référez-vous à la description détaillée de la commande SCS (Réglage de l'échelle) pour le tableau complet des indices d'échelle.

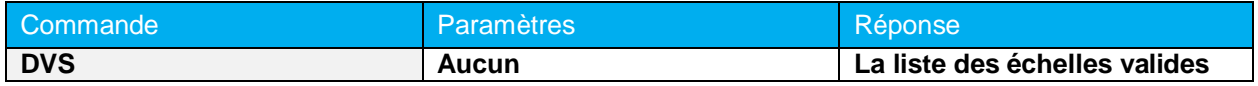

L'exemple qui suit est pour un détecteur de type UP19K qui peut utiliser les échelles suivantes :

- $\blacktriangleright$  100 mW
- ▶ 300 mW
- $\blacktriangleright$  1 W
- $\rightarrow$  3 W
- $\blacktriangleright$  10 W
- $\blacktriangleright$  30 W
- $\blacktriangleright$  100 W

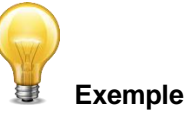

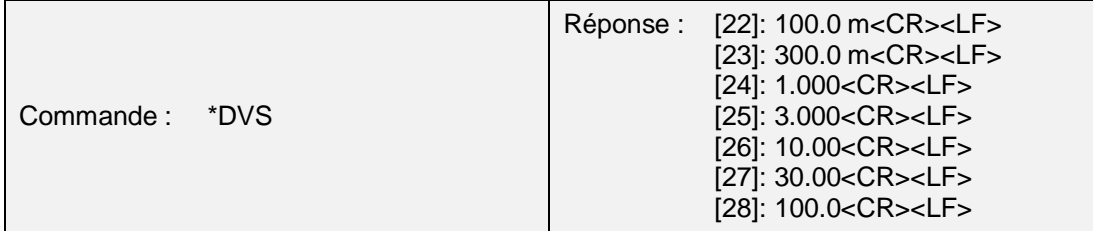

#### *\****STL - Réglage du seuil de déclenchement**

Cette commande est utilisée pour régler le seuil de déclenchement logiciel interne, lorsque l'appareil est utilisé en mode de mesure d'énergie.

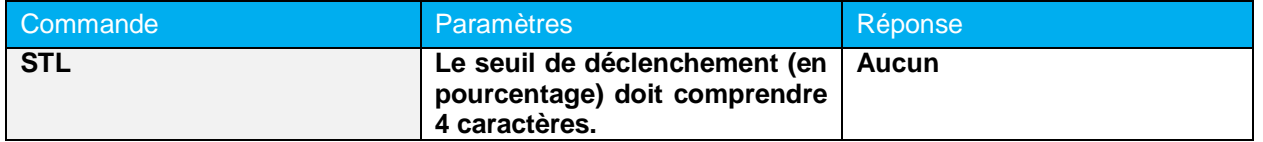

#### **Réglage par défaut :** 2 %

La valeur devrait être réglée entre 0,1 et 99,9.

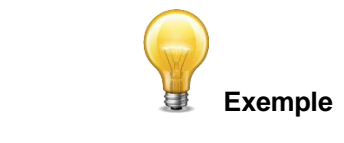

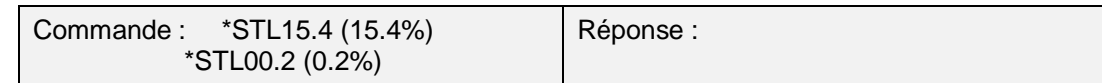

#### *\****GTL - Obtention du seuil de déclenchement**

Cette commande est utilisée pour obtenir la valeur du seuil de déclenchement, en pourcentage. Les valeurs retournées se situent entre 0,1 % et 99,9 %.

*Cette commande fonctionne uniquement pour les joulemètres et les wattmètres configurés en mode mesure d'énergie.*

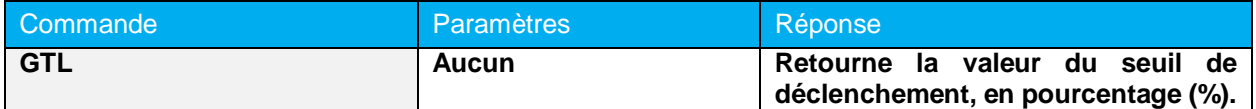

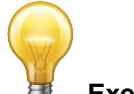

 **Exemple**

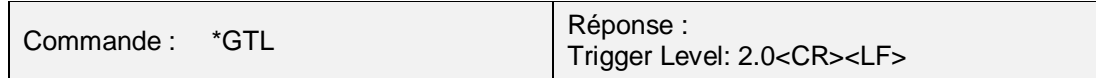

#### *\****GMD – Obtention du mode d'affichage des mesures**

Cette commande est utilisée pour obtenir le mode d'affichage des mesures actuelles. Selon le détecteur, ce peut être en mode Puissance (en W), en mode Énergie (en J) ou en mode énergie à un coup (*SSE*, en J).

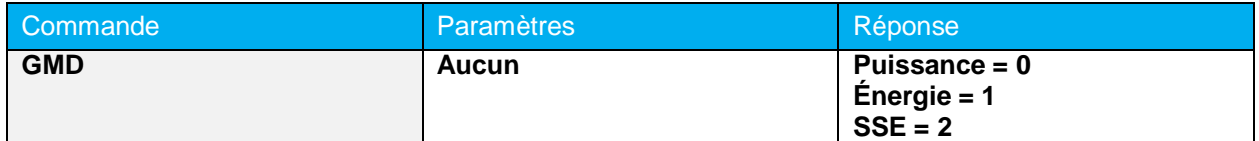

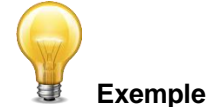

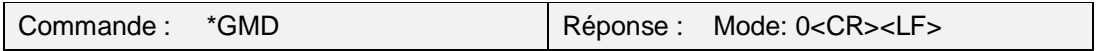

# <span id="page-25-0"></span>**4.6.2. Acquisition des données**

#### *\****CVU — Obtention de la valeur actuelle**

Cette commande est utilisée pour obtenir la valeur qui est actuellement affichée sur le moniteur. Cette valeur est affichée en watts ou en joules. Dans le cas des joulemètres, les données peuvent être au format binaire (référez-vous à la section **4.4 - Format de sortie en mode Binaire**).

Si vous envoyez cette commande avec un détecteur d'énergie connecté, mais avant qu'un événement déclencheur ne se soit produit, il renverra «No New Data Available».

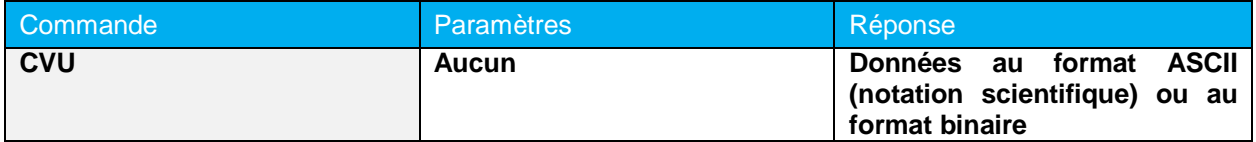

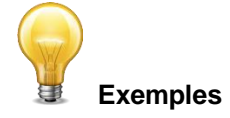

Par exemple, des mesures de 506,601 W et de -12,25631 mW seraient retournées comme suit :

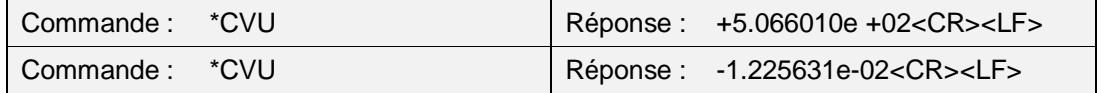

#### *\****CAU — Envoi de données en continu**

Cette commande est utilisée pour envoyer en continu des données au port série, conformément aux paramètres d'échantillonnage. Dans le cas des joulemètres, les données peuvent être au format binaire.

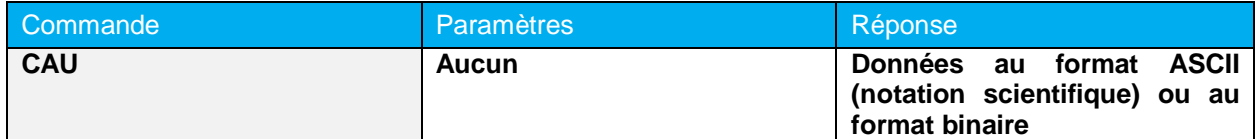

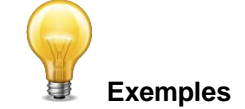

Par exemple, une lecture sur un wattmètre avoisinant 500 milliwatts entraînerait une réponse similaire à ce qui suit, jusqu'à ce que la commande \*CSU soit envoyée :

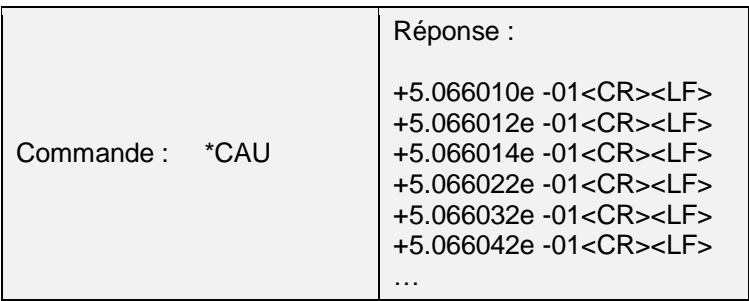

Une lecture sur un joulemètre avoisinant 500 millijoules entraînerait une réponse similaire à ce qui suit, jusqu'à ce que la commande \*CSU soit envoyée :

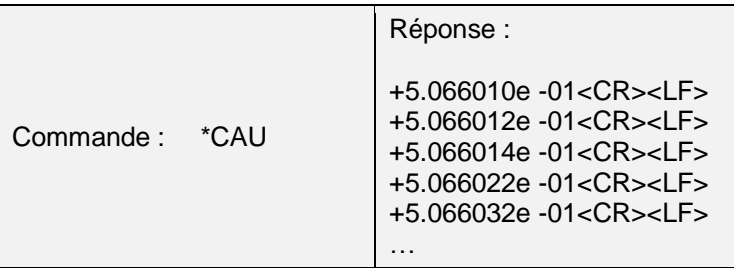

#### *\****CEU —Envoi en continu de valeurs et de la période**

Après cette commande, l'appareil U-LINK enverra, en continu, les valeurs d'énergie et de fréquence de répétition (en Hz). Les valeurs sont séparées par des virgules. *Cette commande fonctionne uniquement avec les joulemètres.* Les données peuvent être au format ASCII ou binaire (voir la section **4.4 Format de sortie en mode Binaire**)

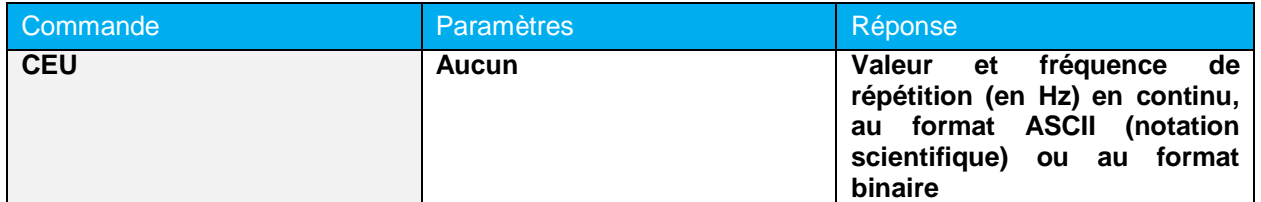

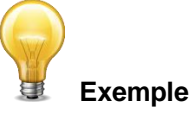

Cet exemple est pour un laser 32 Hz :

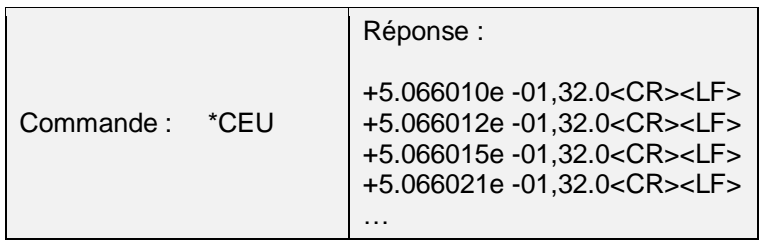

#### *\****CTU — Envoi de valeurs et de la fréquence**

Après l'utilisation de cette commande, l'appareil U-LINK enverra la valeur actuelle d'énergie et de fréquence de répétition (en Hz). Elles sont séparées par des virgules. *Cette commande fonctionne uniquement avec les joulemètres.* Les données peuvent être au format ASCII ou binaire (voir la section **4.4 Format de sortie en mode Binaire**)

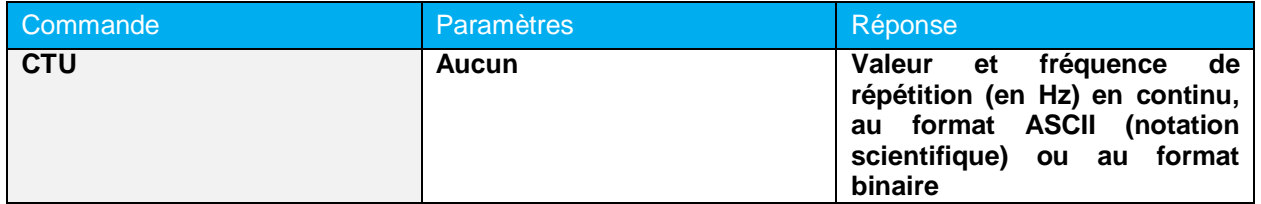

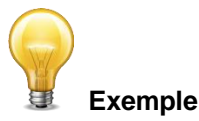

Cet exemple est pour un laser 32 Hz :

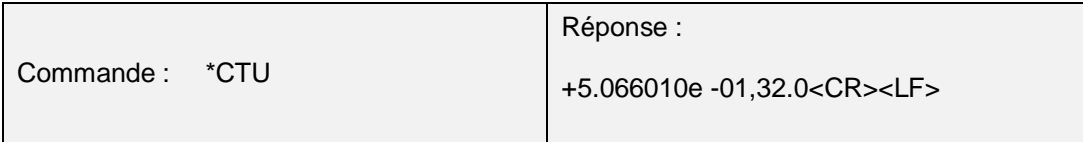

#### *\****CSU — Arrêt de la commande CAU ou CEU**

Cette commande est utilisée pour interrompre l'envoi continuel de données amorcé par la commande CAU ou CEU.

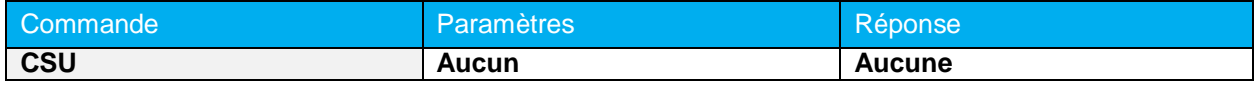

#### *\****NVU – Requête de disponibilité de nouvelle valeur**

Cette commande est utilisée afin de vérifier si une nouvelle valeur est disponible. Quoiqu'optionnelle, son utilisation est recommandée lors de l'opération en mode Impulsion unique. *Cette commande fonctionne uniquement avec les joulemètres.*

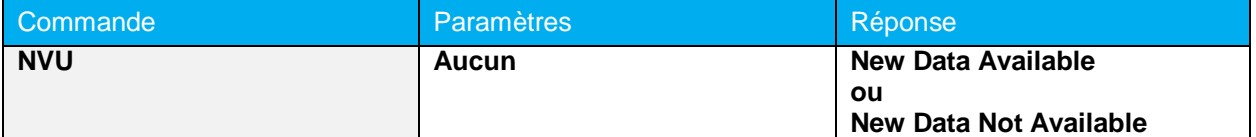

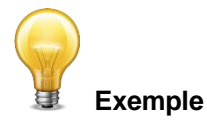

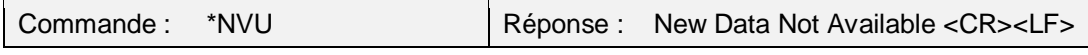

#### *\****GRR — Obtention de la fréquence laser**

Cette commande est utilisée pour obtenir la fréquence du laser. *Cette commande fonctionne uniquement avec les joulemètres.*

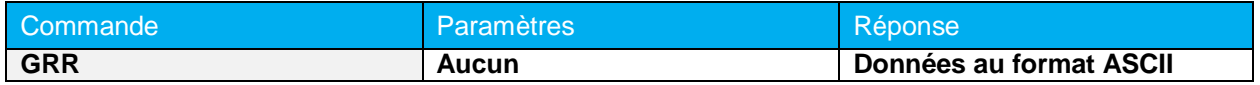

#### *\****SS1 — Réglage du mode binaire du joulemètre**

Cette commande est utilisée pour régler le joulemètre en mode binaire ou ASCII. *Cette commande fonctionne uniquement avec les joulemètres.*

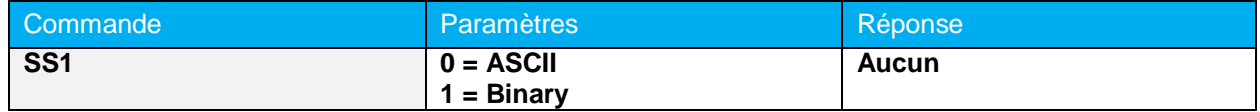

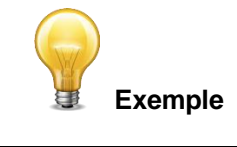

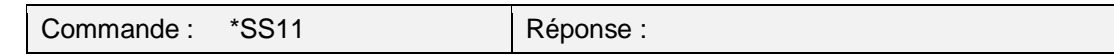

#### *\****GBM — Obtention du mode binaire du joulemètre**

La donnée retournée après l'utilisation de cette commande indique si le mode binaire du joulemètre est activé pour la communication série.

#### *Cette commande fonctionne uniquement avec les joulemètres.*

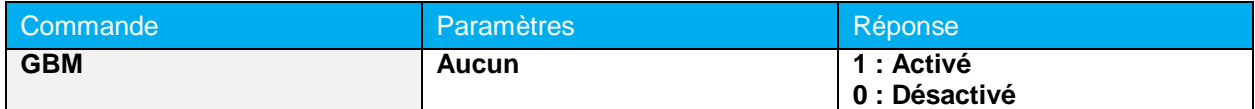

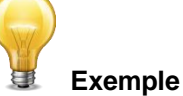

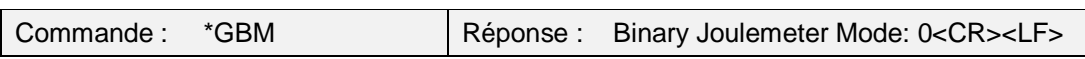

#### *\****TIM – Réglage de la période de la moyenne mobile**

Cette commande règle la période utilisée dans le calcul de la moyenne mobile. Cette moyenne mobile est appliquée comme outil de lissage pour toutes les mesures de puissance. La valeur de la période est en secondes.

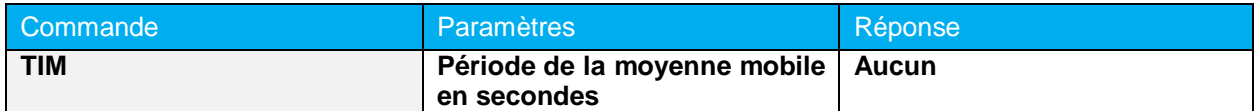

**Réglage par défaut :** La période par défaut est de 0,2 s.

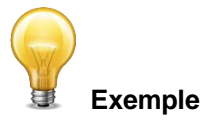

L'exemple qui suit règle la période à 2,5 s.

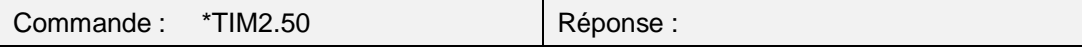

#### *\****QTM – Obtention de la période de la moyenne mobile**

L'utilisation de cette commande renvoie la valeur, en secondes, de la période utilisée pour la moyenne mobile.

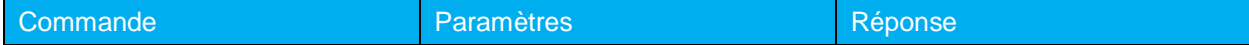

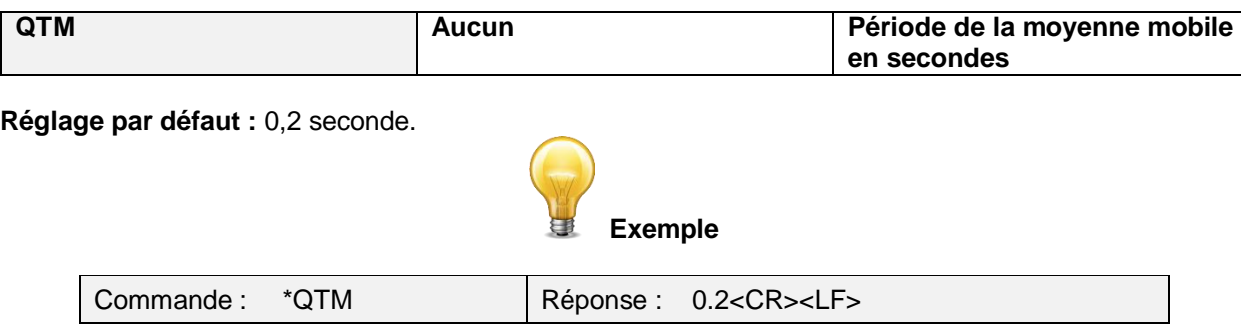

# <span id="page-29-0"></span>**4.6.3. Configuration**

#### **\*PWC — Réglage du facteur de correction de la longueur d'onde PWC™ (en nm)**

Cette commande est utilisée afin de spécifier la longueur d'onde, en nm, en cours d'utilisation avec le détecteur. L'EEPROM du détecteur contient des données spectrales pour un large éventail de longueurs d'onde. Le paramètre utilisé doit être une valeur de longueur d'onde valide, c'est-à-dire comprise entre la longueur d'onde minimale et la longueur d'onde maximale prise en charge par l'appareil, et ne devrait pas être un nombre à virgule flottante. Le paramètre d'entrée doit comporter 5 chiffres. Si la longueur d'onde désirée n'atteint pas 5 chiffres, vous devrez ajouter un nombre approprié de zéros avant la valeur de la longueur d'onde. Par exemple, pour régler la longueur d'onde à 514 nm, entrez le paramètre 00514.

Si la valeur spécifiée est située en dehors des limites du détecteur (zéro, par exemple), la commande n'aura aucun effet.

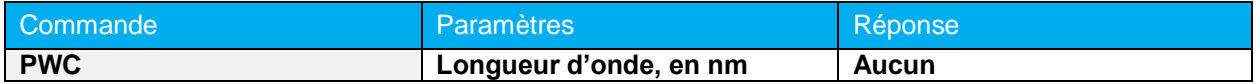

**Réglage par défaut :** Longueur d'onde de calibration (typiquement 1 064 nm, mais peut varier en fonction du modèle du détecteur).

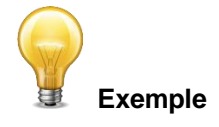

L'exemple suivant règle la longueur d'onde à 1 550 nm.

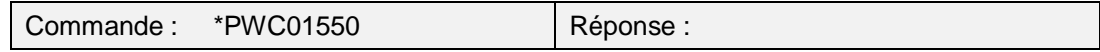

#### *\****PWM — Réglage du facteur de correction de la longueur d'onde PWC™ (en microns)**

Cette commande est employée avec des détecteurs THZ uniquement afin de spécifier la longueur d'onde, en microns. L'EEPROM du détecteur contient des données spectrales pour un large éventail de longueurs d'onde. Le paramètre utilisé doit être une valeur de longueur d'onde valide, c'est-à-dire comprise entre la longueur d'onde minimale et la longueur d'onde maximale prise en charge par l'appareil. Le paramètre d'entrée doit comporter 5 caractères (incluant le point décimal) et peut être un nombre à virgule flottante. Si la longueur d'onde désirée n'atteint pas 5 chiffres, vous devrez ajouter un nombre approprié de zéros avant la valeur de la longueur d'onde. Par exemple, pour régler la longueur d'onde à 10,6 microns, entrez le paramètre 010.6. Prenez note des limites de résolution suivantes :

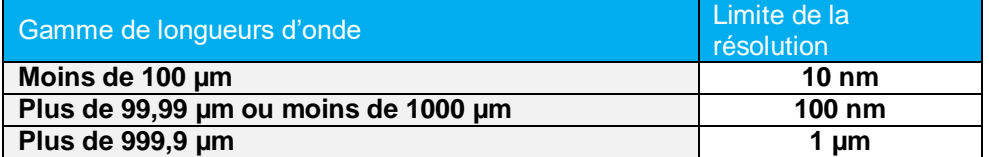

Si la valeur spécifiée est située en dehors des limites du détecteur (zéro, par exemple), la commande n'aura aucun effet.

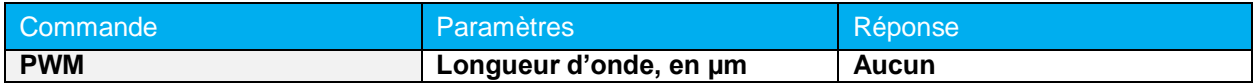

**Réglage par défaut :** Longueur d'onde de calibration (typiquement 1 064 nm, mais peut varier en fonction du modèle du détecteur).

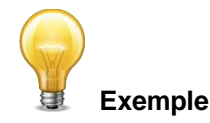

L'exemple suivant règle la longueur d'onde à 25 microns (25 000 nm).

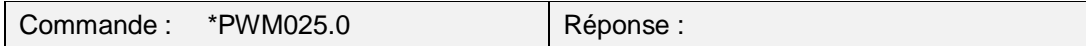

#### *\****GWL — Obtention de la valeur de la longueur d'onde**

Après l'utilisation de cette commande, la valeur de la longueur d'onde, en nm, est retournée.

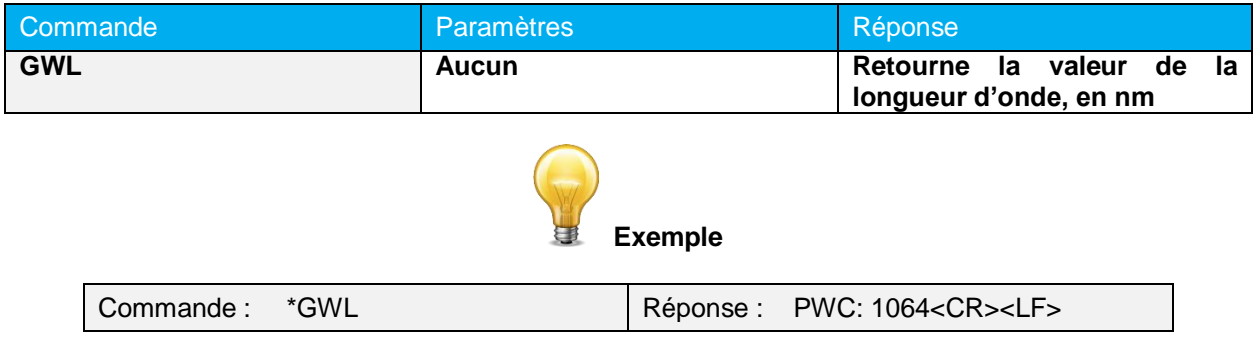

# <span id="page-30-0"></span>**4.6.4. Contrôle**

#### *\****ANT — Réglage de l'anticipation**

Cette commande est utilisée lorsque l'appareil est en mode wattmètre afin d'activer ou de désactiver l'anticipation. L'anticipation est un algorithme d'accélération logiciel permettant d'obtenir des lectures plus rapides en se servant de la calibration du détecteur.

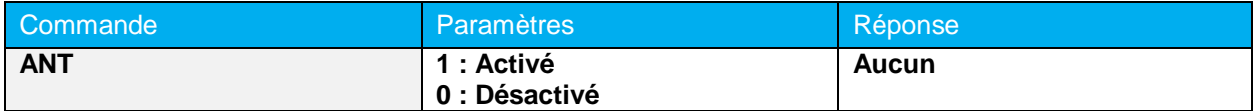

**Réglage par défaut : Activé.**

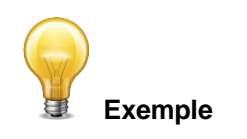

L'exemple suivant active l'anticipation.

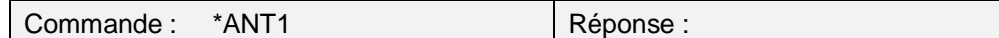

#### *\****GAN — Obtention du statut d'anticipation**

L'utilisation de cette commande retourne le statut de l'algorithme d'anticipation (activé ou désactivé). Si l'anticipation n'est pas disponible, la réponse sera toujours que l'algorithme d'anticipation est « désactivé » (0).

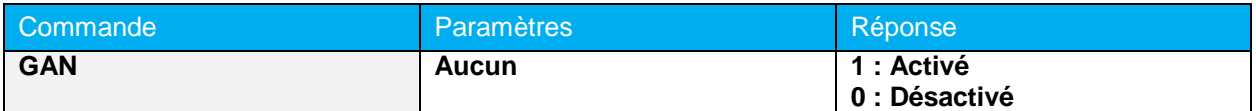

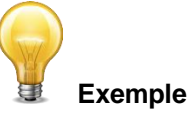

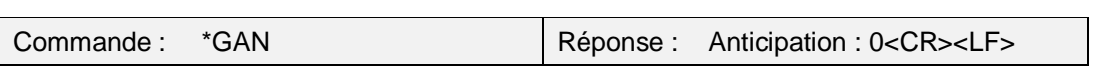

#### *\****AVG — Suppression de bruit**

Règle la taille de l'échantillon à utiliser par l'algorithme de suppression du bruit. *Pour les détecteurs pyroélectriques et ceux de la série UM uniquement*.

Le mode joulemètre met à votre disposition un algorithme exclusif qui permet de réduire l'erreur due au bruit lors de mesures de basse énergie et permettra aussi la réduction du bruit lors de la prise de mesures dans un environnement bruyant. Cette fonctionnalité permet de réduire considérablement l'effet du bruit lors de mesures crête à crête en mode joulemètre.

Le paramètre de taille de l'échantillon spécifie le nombre d'impulsions minimal dont l'algorithme a besoin pour supprimer correctement l'effet du bruit. Dès que ce nombre minimum de mesures sera atteint, la valeur commencera à tendre vers une nouvelle valeur, avec un bruit moindre. Une fois les lectures stabilisées, toutes les lectures subséquentes seront stables jusqu'à ce que l'utilisateur modifie de nouveau la taille de l'échantillon. Dans un tel cas, le système se stabilisera alors à une nouvelle valeur. Des tailles d'échantillon plus grandes permettront de supprimer le bruit davantage. La suppression du bruit fonctionne de façon optimale avec un déclencheur externe. Cette fonctionnalité améliorera de beaucoup la précision de l'échelle la plus faible et de n'importe quelle échelle lorsque l'environnement est bruyant.

Le paramètre doit comporter 3 chiffres.

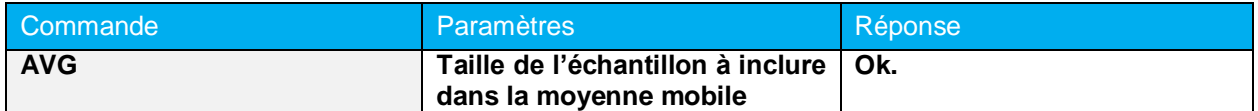

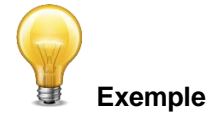

L'exemple suivant règle la taille de l'échantillon à 16 impulsions.

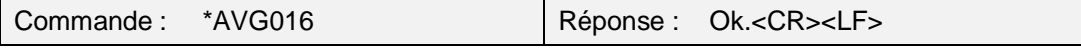

#### *\****SOU - Réglage du décalage du zéro**

Dès que cette commande est lancée, la valeur de la mesure actuelle est soustraite de toutes les mesures futures, décalant ainsi le zéro. *Cette commande ne fonctionne pas avec les photodiodes. Référez-vous à la commande \*SDZ.*

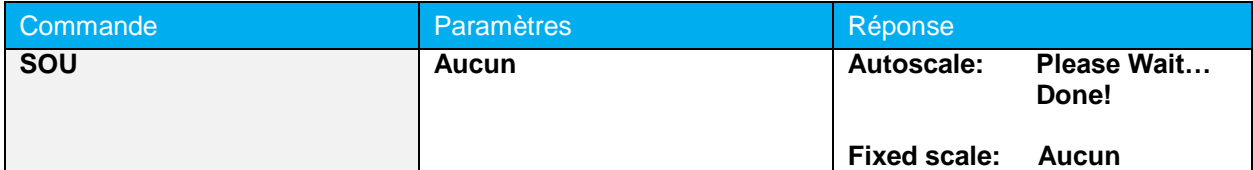

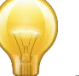

#### **Exemple (lorsque l'ajustement automatique de l'échelle est activé)**

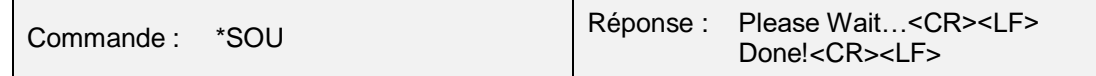

#### *\****COU - Annulation du décalage du zéro**

Cette commande annule l'effet de décalage du zéro engendré par la commande SOU. Le décalage du zéro est ainsi réinitialisé à zéro.

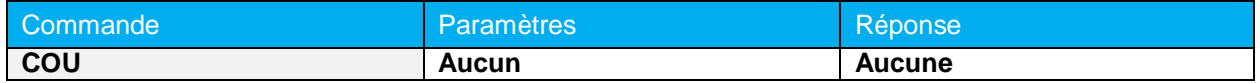

#### *\****GZO - Obtention du décalage du zéro**

L'utilisation de cette commande indique si le décalage du zéro est activé ou pas.

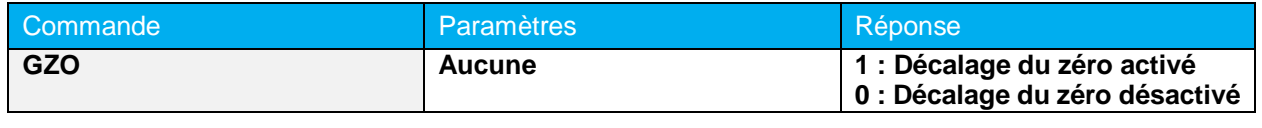

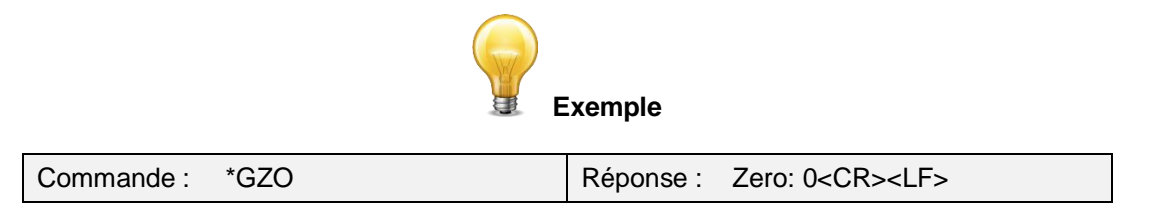

#### *\****SDZ — Réglage du décalage du zéro d'une photodiode**

Dès que cette commande est lancée, la valeur de la mesure en cours (pour toutes les échelles disponibles) est soustraite de toutes les mesures futures, décalant ainsi le zéro.

*Cette commande fonctionne seulement avec les photodiodes. Référez-vous à \*SOU pour les autres types de détecteurs.*

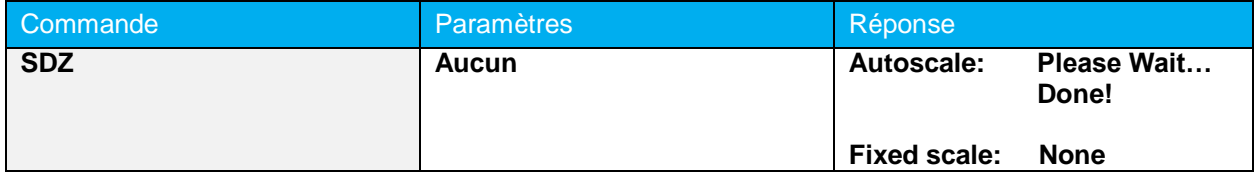

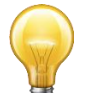

 **Exemple (lorsque l'ajustement automatique de l'échelle est activé)**

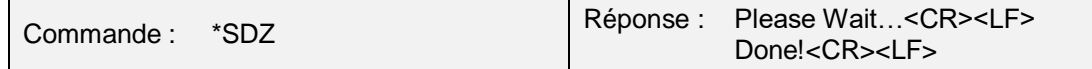

#### *\****MUL — Réglage du multiplicateur personnalisé**

Cette commande est utilisée pour régler la valeur du multiplicateur personnalisé.

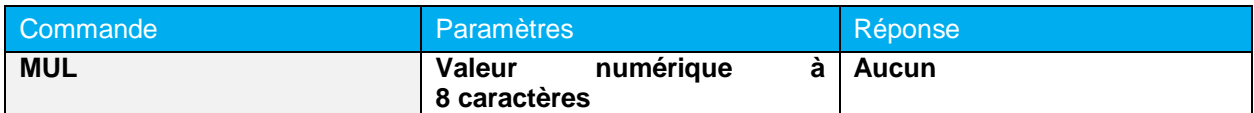

**Réglage par défaut** : 1.

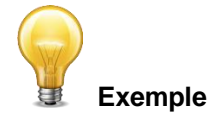

#### L'exemple suivant règle le multiplicateur à 33

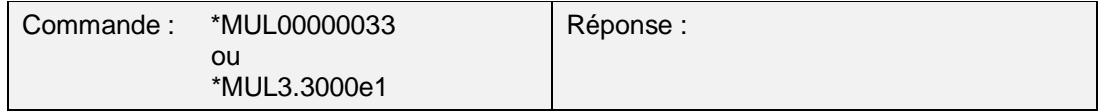

#### *\****GUM— Obtention du multiplicateur personnalisé**

L'utilisation de cette commande retourne la valeur du multiplicateur.

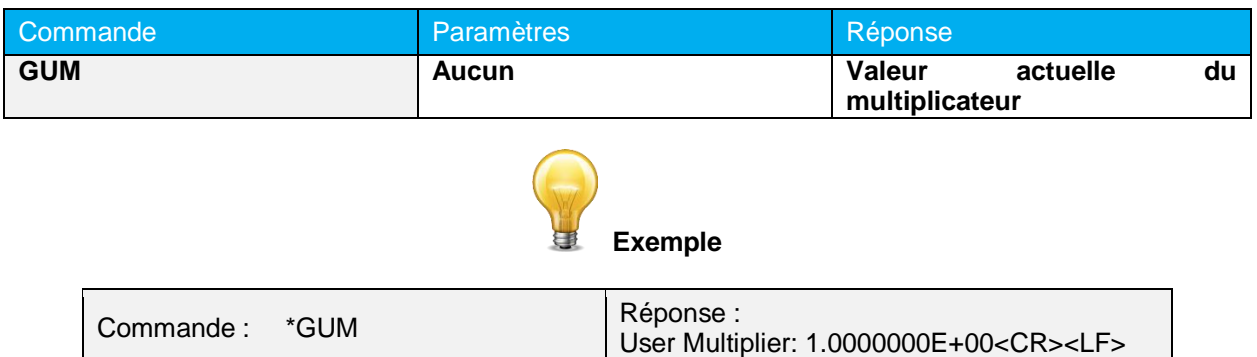

#### *\****OFF — Réglage du décalage personnalisé**

Cette commande est employée pour régler la valeur du décalage personnalisé (spécifié par l'utilisateur).

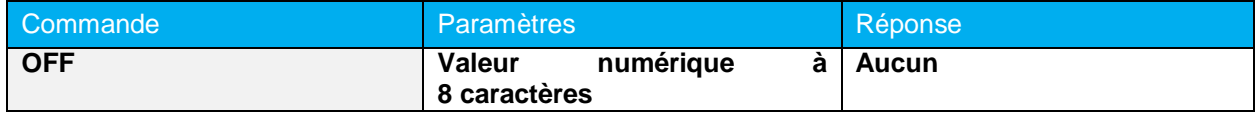

**Réglage par défaut :** 0

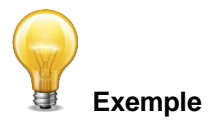

L'exemple suivant règle le décalage à 1,5 milliwatt ou 1,5 millijoule.

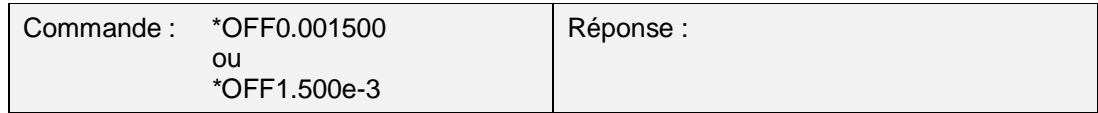

L'autre possibilité de décalage est le décalage du zéro. Le décalage du zéro est effectué en premier lieu, avant que ne s'ajoutent au calcul le multiplicateur personnalisé et le décalage personnalisé.

#### *\****GUO — Obtention du décalage personnalisé**

L'utilisation de cette commande retourne la valeur du décalage personnalisé.

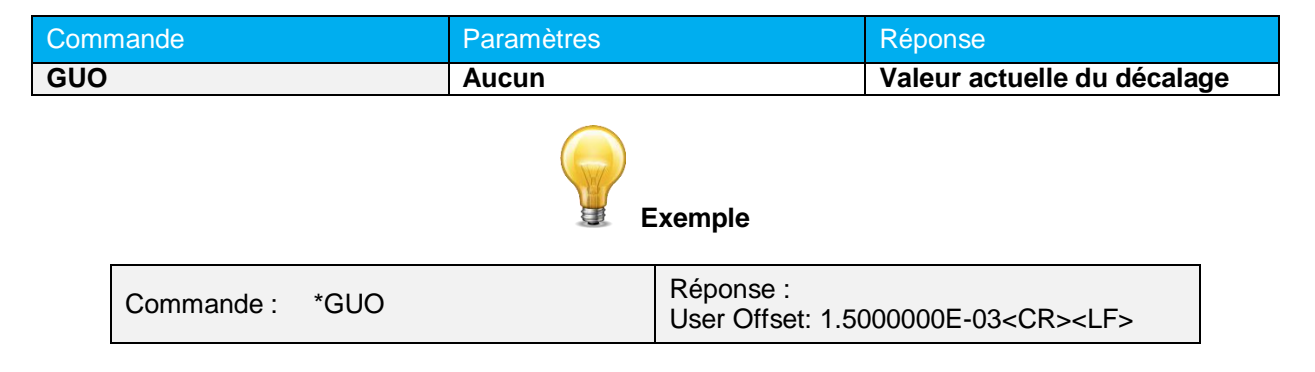

#### *\****SSE — Réglage en mode énergie à un coup (***SSE***)**

Cette commande est employée lorsqu'un wattmètre est utilisé afin d'activer et de désactiver le mode d'énergie à un coup (*SSE*). Après l'envoi de cette commande, il est préférable d'attendre au moins 2 secondes avant d'envoyer une nouvelle commande afin d'éviter tout problème de communication.

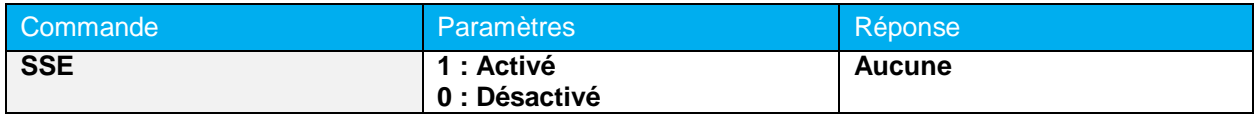

**Réglage par défaut :** Désactivé.

#### *\****GSE — Requête du statut du mode énergie à un coup (***SSE***)**

La réponse à cette commande indique si le mode énergie à un coup du wattmètre est activé.

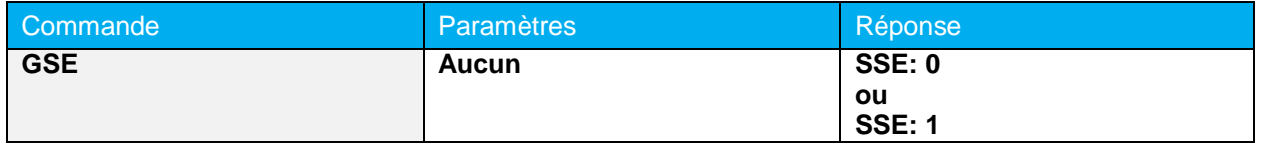

#### *\****ATT — Réglage de l'atténuateur**

Cette commande est utilisée afin d'ajuster le traitement des données fait par le moniteur, selon que la sonde emploie un atténuateur externe ou pas.

Manuel de l'utilisateur U-LINK Révision 1.6 36

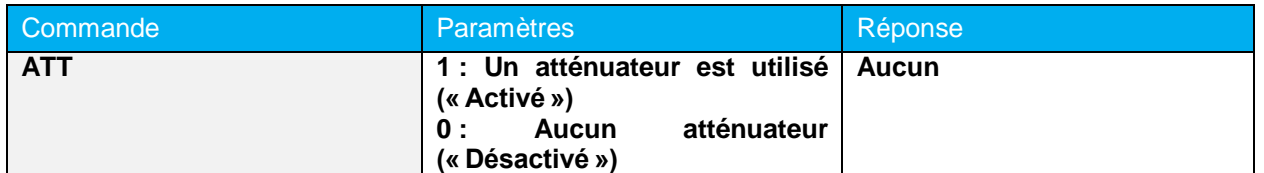

**Réglage par défaut :** Aucun atténuateur (« Désactivé »).

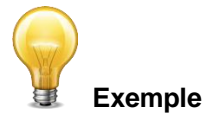

L'exemple suivant « active » le traitement des données adapté à la présence d'un atténuateur sur le détecteur.

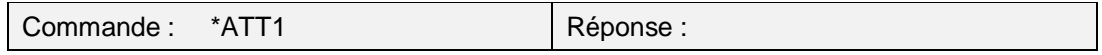

# *\****GAT — Obtention du statut de l'atténuateur**

L'utilisation de cette commande retourne le statut du traitement de données adapté à la présence d'un atténuateur (« activé » ou « désactivé »). Si l'atténuateur n'est pas disponible, la réponse sera toujours « désactivé » (0).

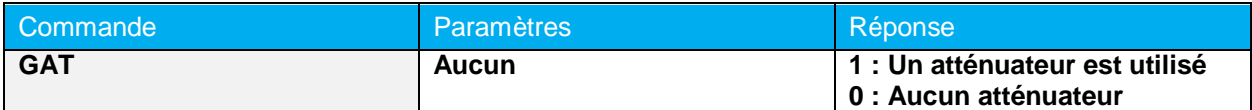

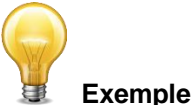

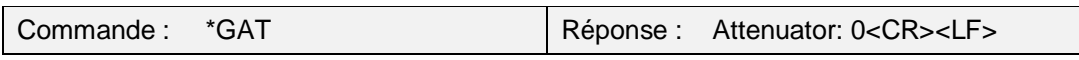

#### *\****ET – Déclencheur externe**

Cette commande est utilisée pour activer ou désactiver le déclenchement externe, pour les moniteurs prenant en charge un déclencheur externe.

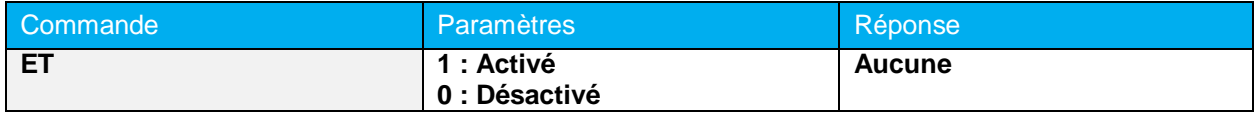

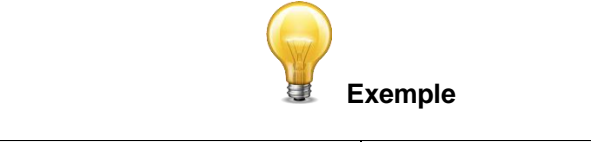

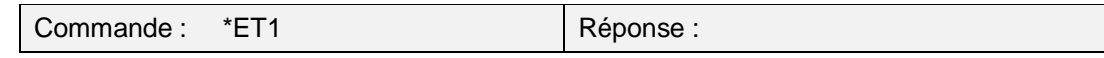

Cette commande règle la polarité (front montant ou front descendant) du signal du déclencheur externe.

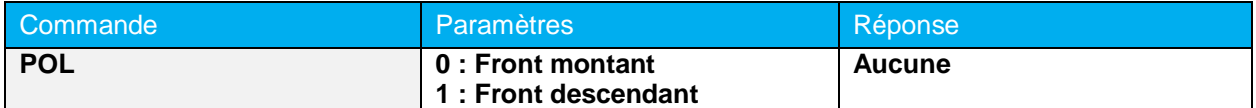

**Réglage par défaut :** 1 (Front descendant).

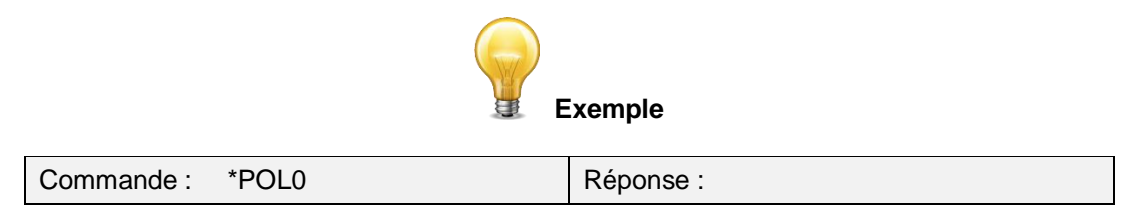

# *\****SYN – Réglage du mode de sortie SYNC**

Cette commande active ou désactive la fonctionnalité *Sync Output,* c'est-à-dire la sortie d'un signal de synchronisation. Si cette fonctionnalité est activée, utilisez le câble de sortie de signal de synchronisation (*Sync Output Cable*, numéro de pièce Gentec-EO 100-205117) avec un deuxième mesureur U-LINK et un câble de déclenchement externe (*External Trigger Cable*, numéro de pièce Gentec-EO 100-201956) afin de synchroniser ensemble les deux moniteurs. Veuillez vous référer à la rubrique **Entrée du signal de déclenchement**, qui se trouve dans la section **1.4 Connexions** du présent manuel pour de plus amples renseignements.

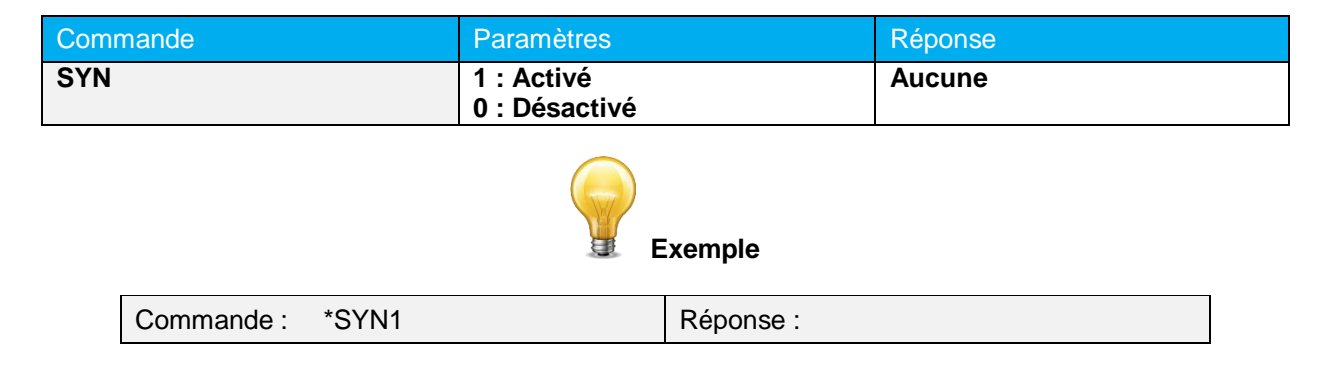

#### *\****AOB – Réglage de l'échelle de la sortie analogique (joules/watts)**

Cette commande est utilisée pour régler l'échelle de la sortie analogique, en joules ou en watts. Le paramètre entré est la valeur maximale du signal de sortie analogique, en joules ou en watts. Veuillez vous référer à la rubrique **Sortie analogique** de la section **1.4 Connexions** du présent manuel pour de plus amples renseignements. La valeur doit être entrée en notation scientifique et contenir exactement 8 caractères, comme dans l'exemple ci-dessous.

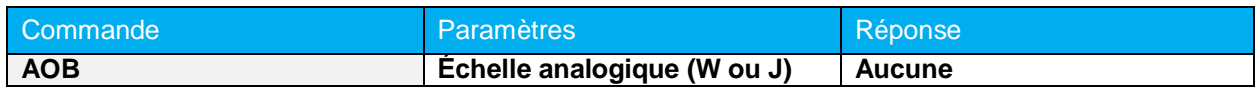

**Réglage par défaut :** 1,00 W ou J.

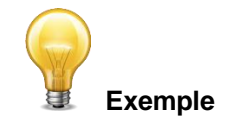

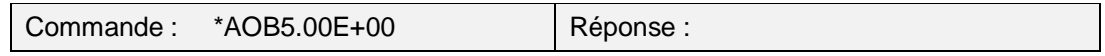

#### *\****SFS — Réglage de la tension de la sortie analogique**

Cette commande règle le maximum de l'échelle de la sortie analogique. La valeur entrée est la valeur maximale de la tension de la sortie analogique, en volts. Veuillez vous référer à la rubrique **Sortie analogique** de la section **1.4 Connexions** du présent manuel pour de plus amples renseignements. La valeur doit être entrée en notation scientifique et contenir exactement 8 caractères, comme dans l'exemple ci-dessous.

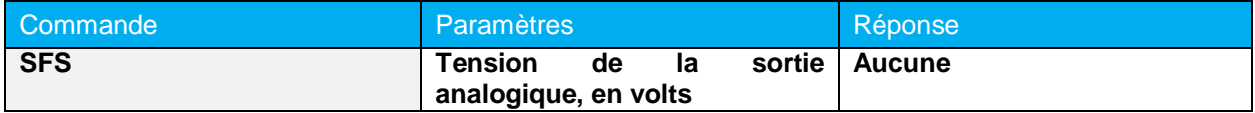

**Réglage par défaut :** 2,70 volts.

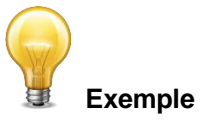

L'exemple suivant règle la tension maximale de l'échelle de la sortie analogique à 2 volts.

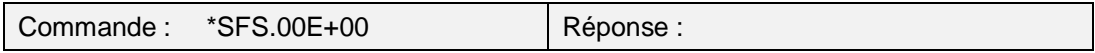

#### *\****TAU – Réglage de la constante de temps de l'amplificateur synchrone (***LIA***)**

Cette commande règle la valeur de la constante de temps LIA (amplificateur synchrone ou, en anglais, *Lock-In Amplifier*) utilisée pour les sondes de la série THz-B V2. La valeur est donnée en secondes et doit être entrée en utilisant le même format que celui présenté dans l'exemple ci-dessous et comporter exactement 5 caractères.

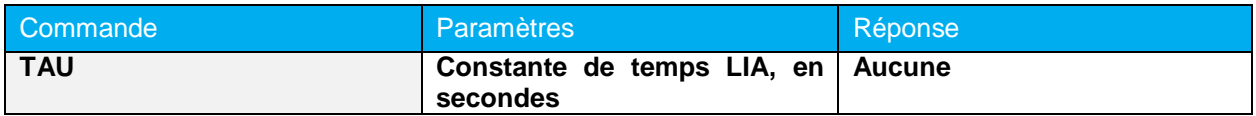

**Réglage par défaut :** 1 seconde.

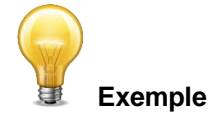

Les exemples suivants règlent respectivement à un quart de seconde et à 10 secondes la valeur de la constante de temps LIA.

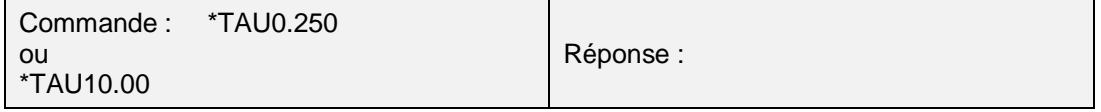

#### *\****AOD – Réglage temporel de la sortie analogique**

Cette commande règle le temps, en secondes, pendant lequel la sortie analogique restera active, à la suite d'une mesure effectuée avec succès. Après ce délai, la sortie analogique retournera la valeur zéro. Si la valeur du paramètre entré est zéro, la sortie analogique ne retournera pas la valeur zéro, mais continuera

plutôt indéfiniment à renvoyer la valeur de la dernière mesure. La valeur du paramètre doit être entrée en notation scientifique et contenir exactement 8 caractères, comme dans l'exemple ci-dessous.

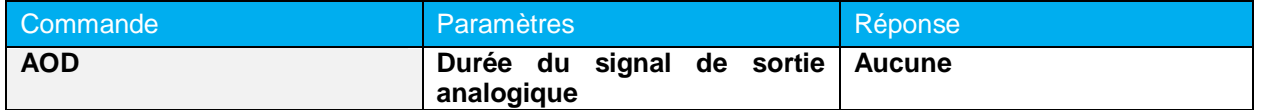

**Réglage par défaut :** 0 (le signal de sortie ne retournera jamais à zéro).

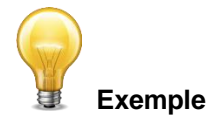

L'exemple suivant règle la durée du signal de sortie analogique à 2 secondes.

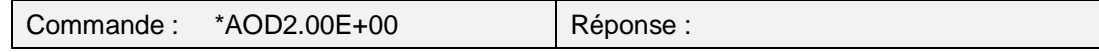

# <span id="page-38-0"></span>**4.6.5. Renseignements sur l'appareil et le détecteur**

#### *\****BPS - Réglage du débit en bauds pour modèles RS-232**

Cette commande est employée pour changer le débit en bauds par défaut du modèle RS-232. Cette commande change le débit en bauds et enregistre la nouvelle valeur dans la mémoire flash (non-volatile) du moniteur. Le changement persiste donc lorsque l'alimentation est coupée et entre les séances de travail. Pour retrouver le débit en bauds initial (celui que vous aviez avant l'utilisation de cette commande), vous devez envoyer de nouveau la commande BPS avec le débit en bauds initial comme paramètre. Pour mettre à jour le logiciel embarqué (*firmware*) du moniteur, vous devrez régler le débit en bauds à 115200.

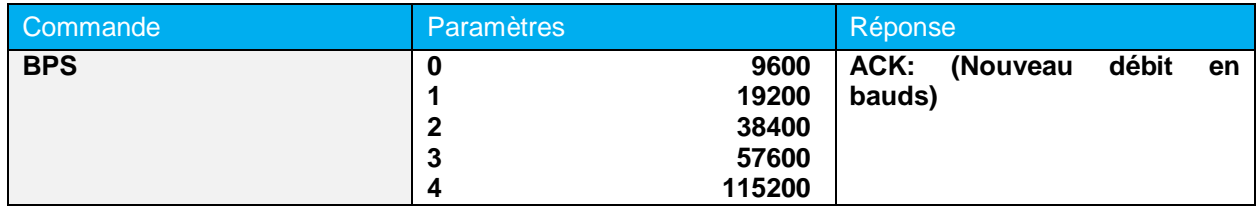

**Réglage par défaut : 4** (115200 bps).

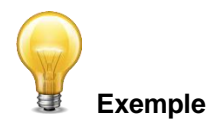

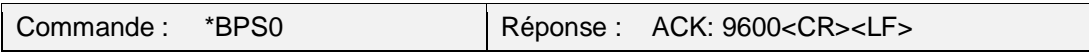

#### *\****VER - Requête de version**

Cette commande est utilisée afin d'obtenir de l'appareil des renseignements sur le type d'appareil et la version du logiciel embarqué (*firmware*).

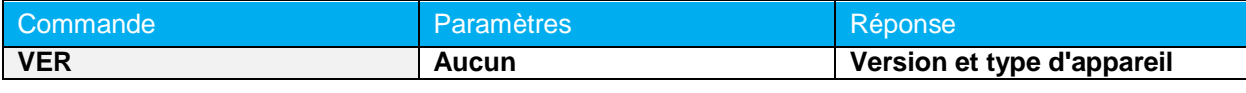

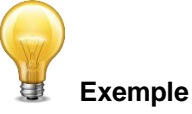

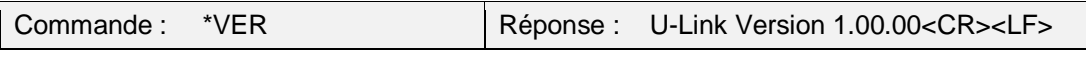

#### *\****STS - Requête de statut**

Cette commande est utilisée afin d'obtenir de l'appareil des renseignements sur les caractéristiques suivantes :

- **h** mode de mesure;
- échelles de mesure actuelle, minimale et maximale;
- longueurs d'onde actuelle, minimale et maximale, avec et sans atténuation;
- disponibilité de l'atténuateur et statut;
- **nodèle du détecteur;**
- **Inuméro de série du détecteur.**

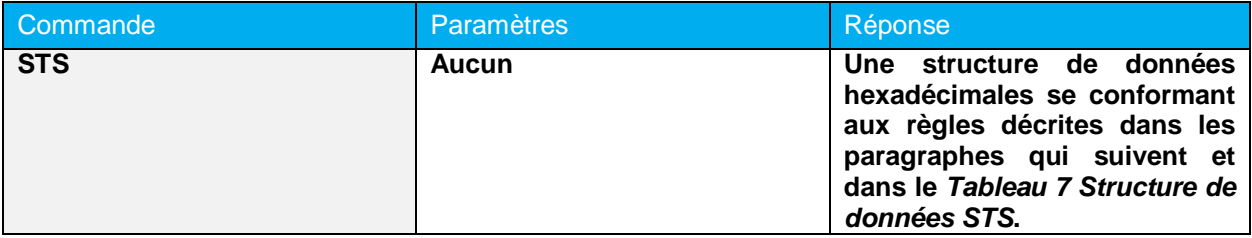

Le premier octet indique la validité de la structure. Un 0 représente une ligne valide, alors qu'un 1 indique la fin de la structure; les 4 octets suivants représentent la ligne d'adresse et les 4 derniers octets contiennent la valeur elle-même; les valeurs sont au format 32 bit, ce qui implique que toutes les valeurs sont écrites sur deux lignes; la première ligne représente l'octet de poids faible (*LSB*) et la seconde ligne l'octet de poids fort (*MSB*).

Le tableau suivant montre le signal avec un appareil XLP12-3S-H2-INT-D0 (s/n 199672).

#### **Tableau 8– Structure de données STS**

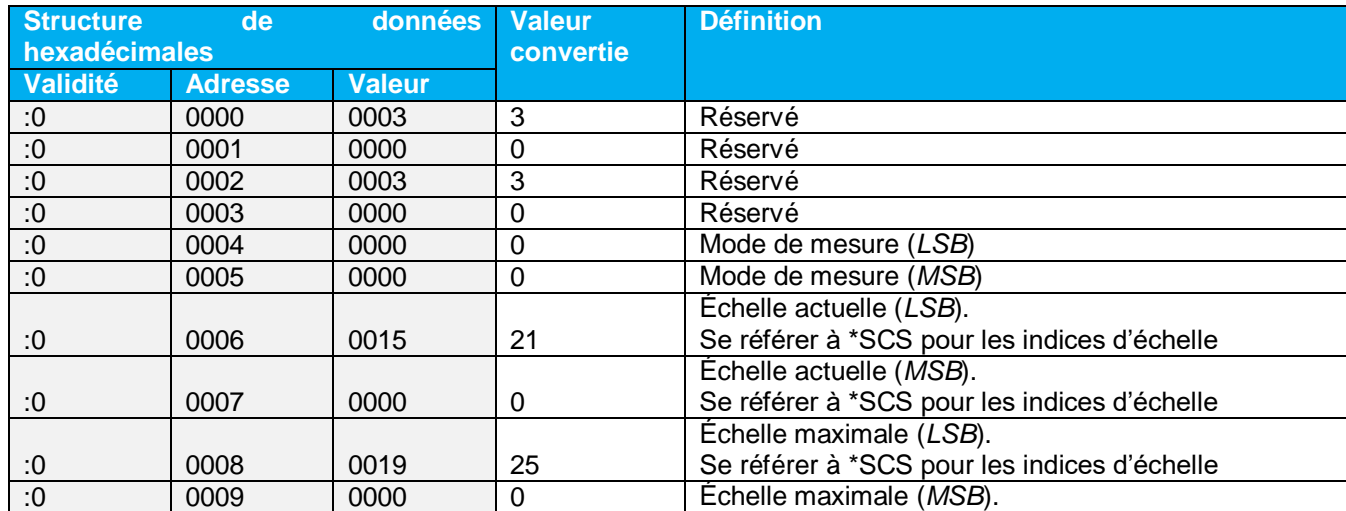

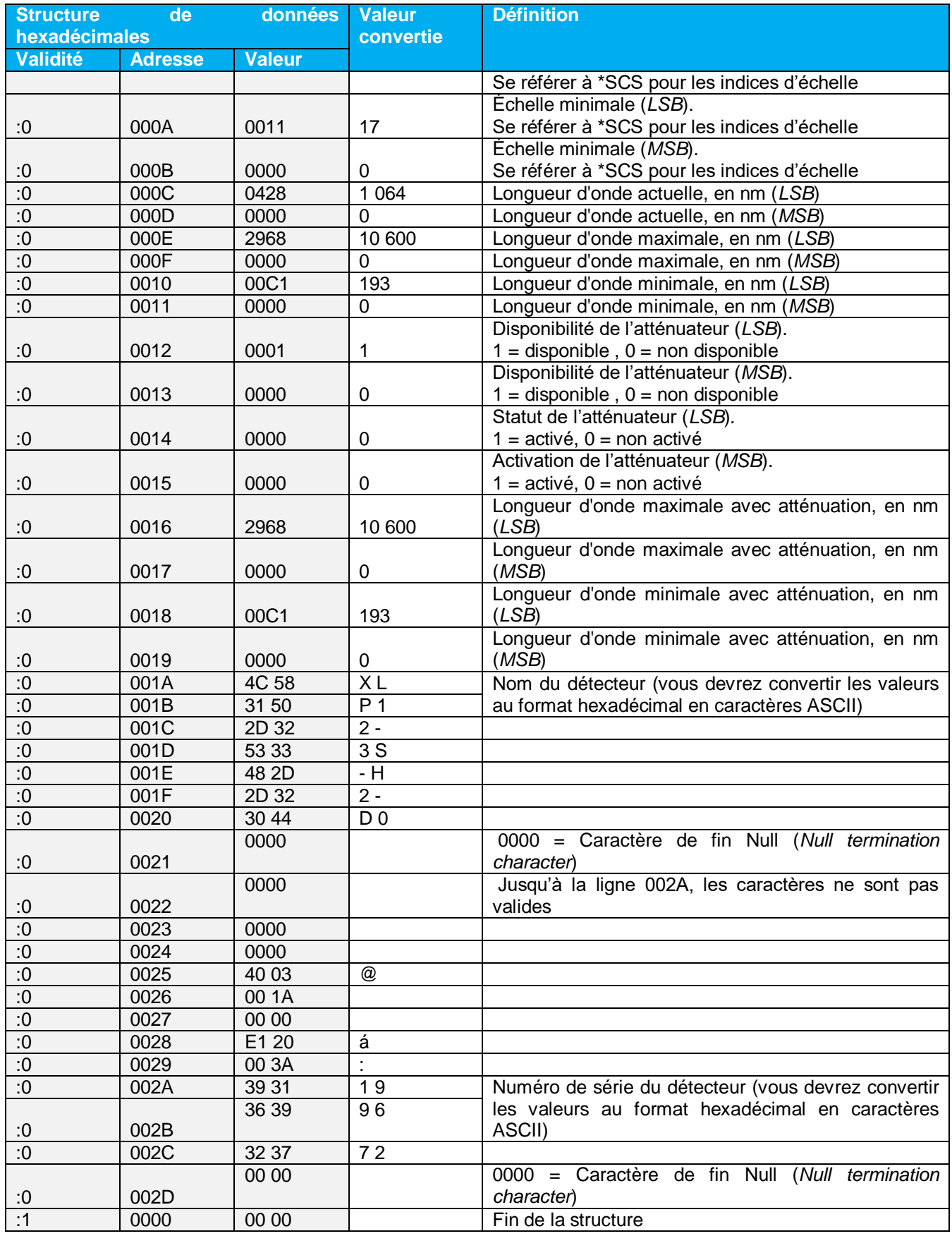

# *\****ST2 - Requête de statut détaillé**

Cette commande est utilisée pour obtenir de l'appareil des renseignements sur les caractéristiques suivantes :

- **node de mesure;**
- échelles de mesure actuelle, minimale et maximale;
- **IDO** longueurs d'onde actuelle, minimale et maximale, avec et sans atténuation;
- disponibilité de l'atténuateur et statut;
- **nodèle du détecteur;**
- **habit numéro de série du détecteur:**
- seuil de déclenchement (entre 0,001 et 0,999);
- statut de l'ajustement automatique de l'échelle;
- statut de la fonctionnalité d'anticipation;
- statut du décalage du zéro;
- **Multiplicateur personnalisé;**
- décalage personnalisé.

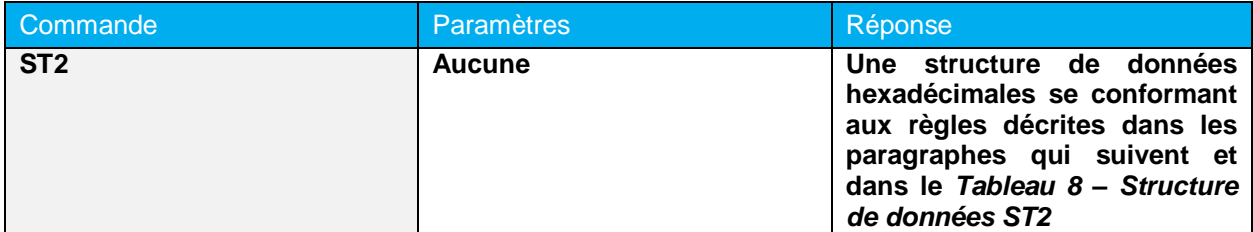

Le premier octet indique la validité de la structure. Un 0 représente une ligne valide, alors qu'un 1 indique la fin de la structure; les 4 octets suivants représentent la ligne d'adresse et les 4 derniers octets contiennent la valeur elle-même; les valeurs sont au format 32 bit, ce qui implique que toutes les valeurs sont écrites sur deux lignes; la première ligne représente l'octet de poids faible (*LSB*) et la seconde ligne l'octet de poids fort (*MSB*).

Le tableau suivant montre le signal avec un appareil XLP12-3S-H2-INT-D0 (s/n 199672).

#### **Tableau 9 – Structure de données ST2**

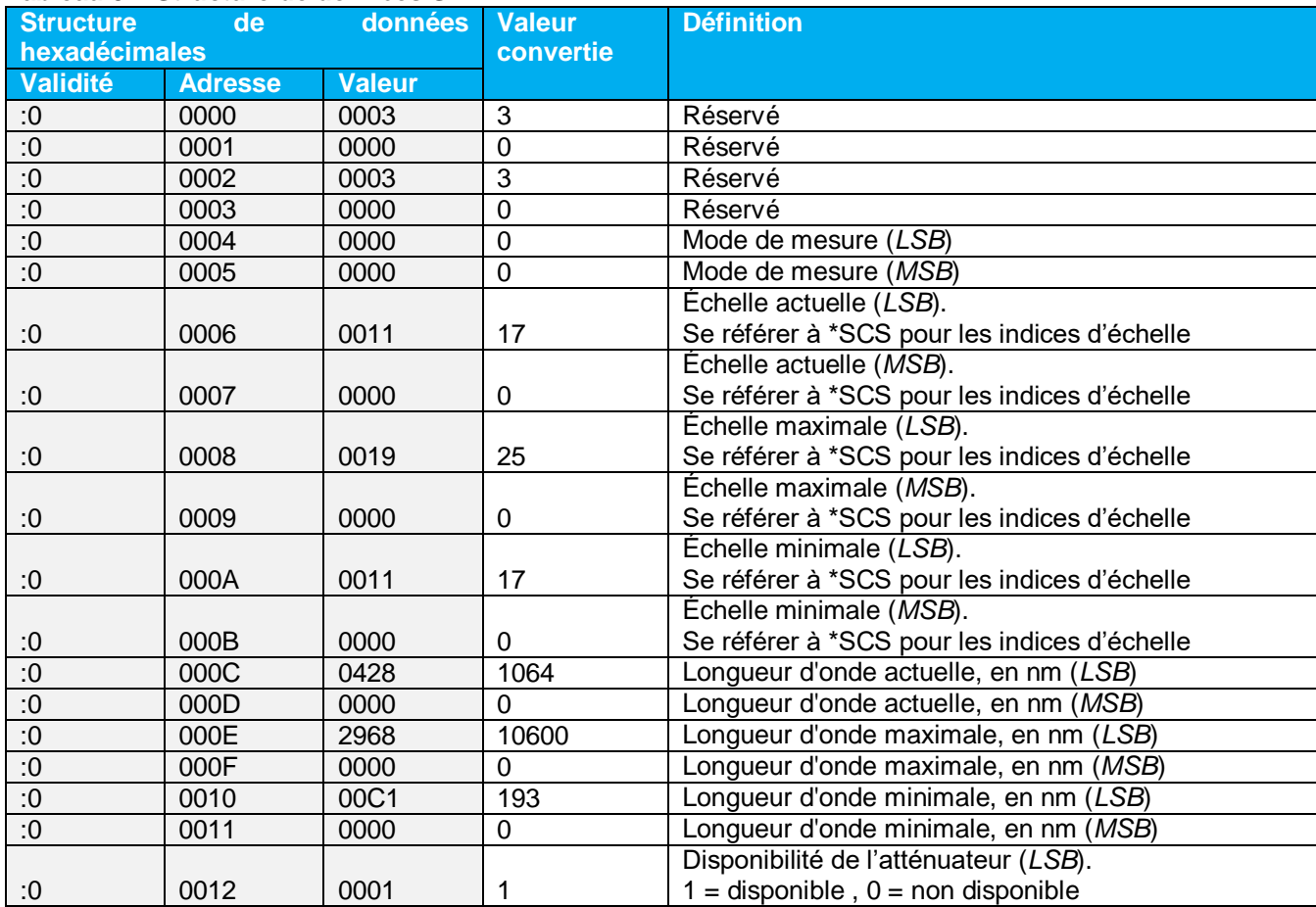

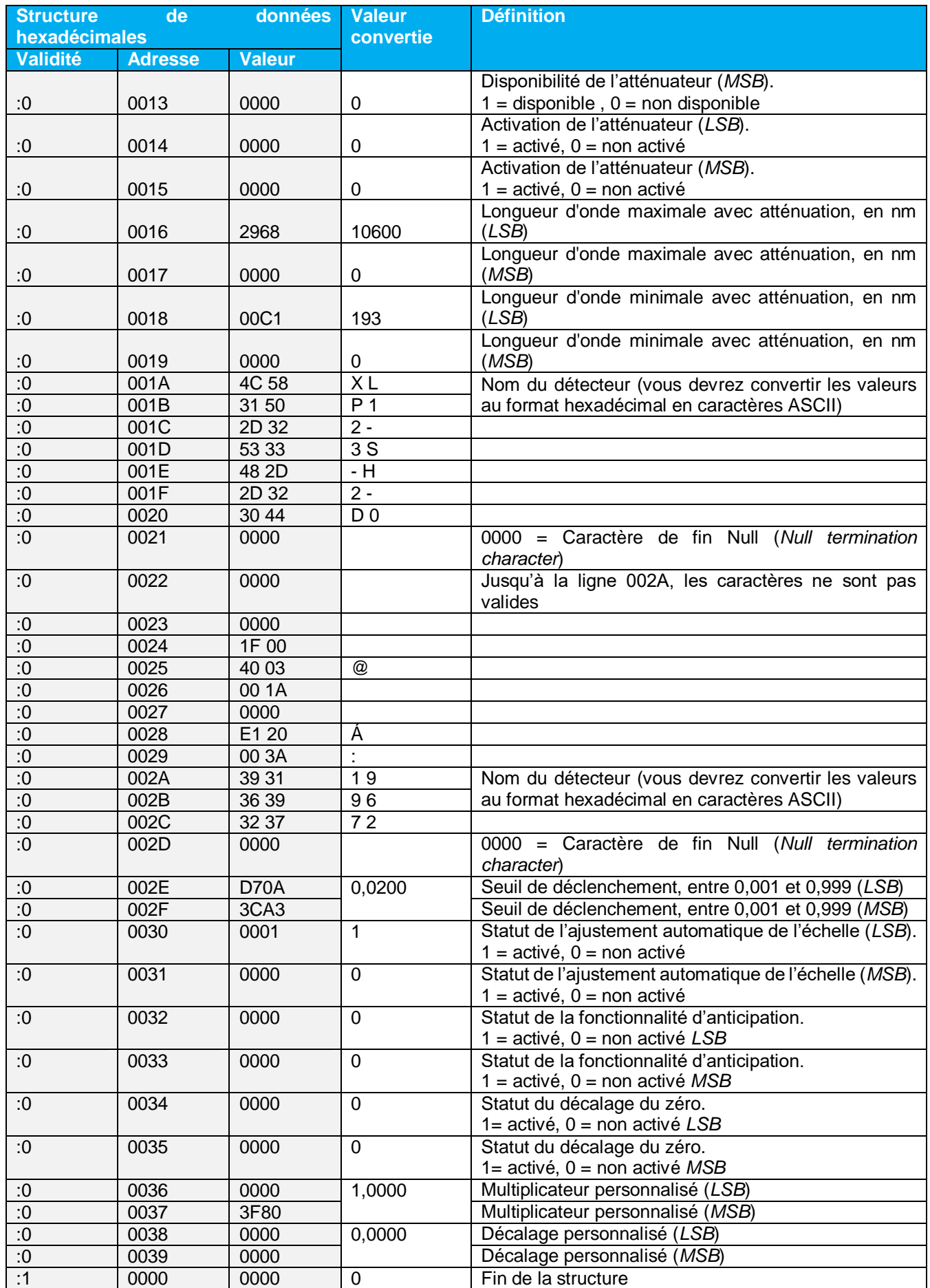

#### *\****GSV – Requête de version du logiciel embarqué**

L'utilisation de cette commande retourne le numéro de la version du logiciel embarqué (*firmware*) installé sur l'appareil U-LINK.

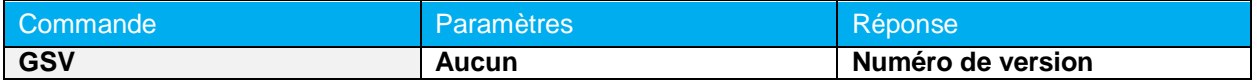

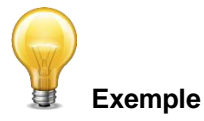

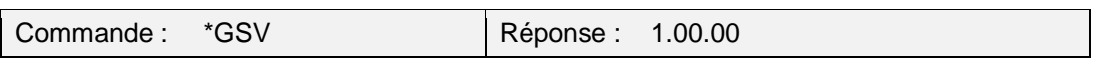

#### *\****IDN – Identification de l'appareil**

L'utilisation de cette commande retourne le type de moniteur utilisé.

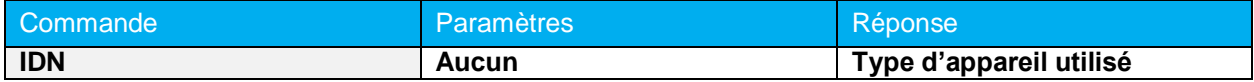

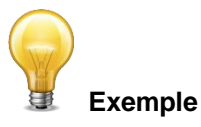

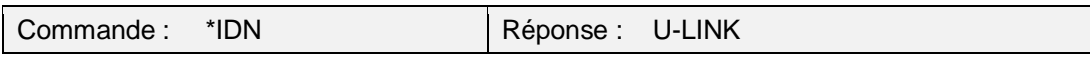

#### *\****MLK – Réglage du mode de compatibilité M-LINK**

Permet à U-LINK de répondre aux commandes M-LINK héritées. Veuillez référer au manuel M-LINK pour plus de détails. Une fois activé, l'U-LINK restera dans ce mode, même après avoir été débranché.

La commande SQL de M-LINK ne fonctionnera pas.

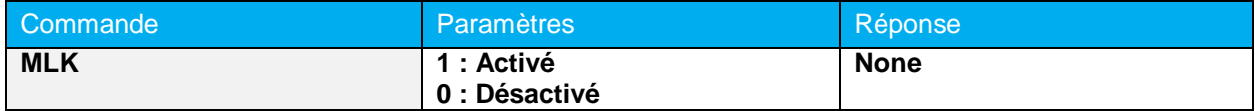

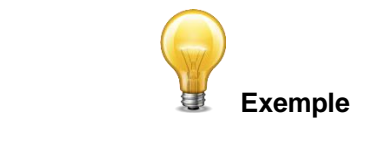

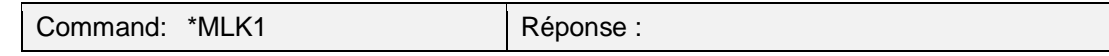

# <span id="page-43-0"></span>**4.7.MESSAGES D'ERREUR**

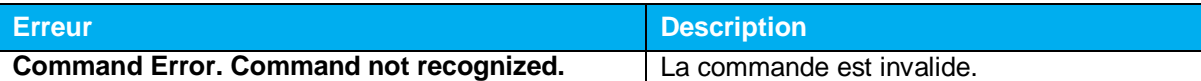

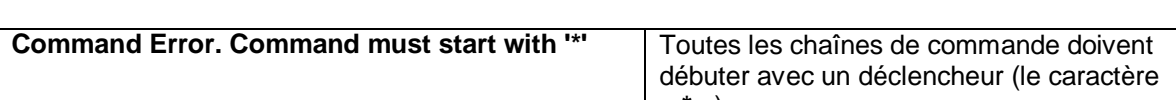

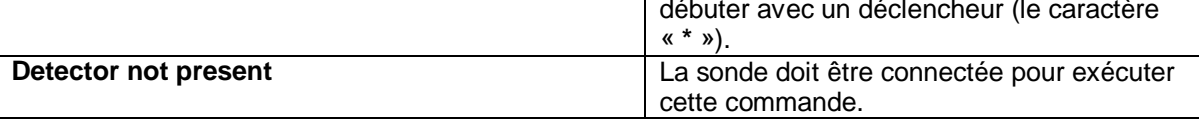

# <span id="page-45-0"></span>**5. DÉCLARATION DE CONFORMITÉ**

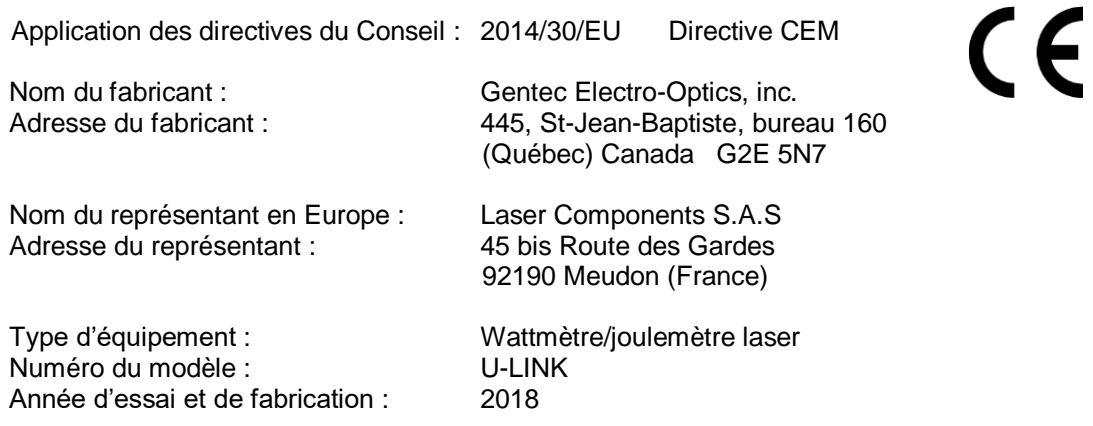

#### **Normes auxquelles la conformité est déclarée :**

EN61326-1 (2013) Radiated Emissions Heavy Industrial Standard EN61326-1 (2013) Conducted Emissions Heavy Industrial Standard EN61326-1 (2013) Power Line Harmonics Heavy Industrial Standard (RS232 Version) EN61326-1 (2013) Power Line Voltage Fluctuation & Flicker Standard (RS232 Version)

#### **Tableau 10 – Normes de produit**

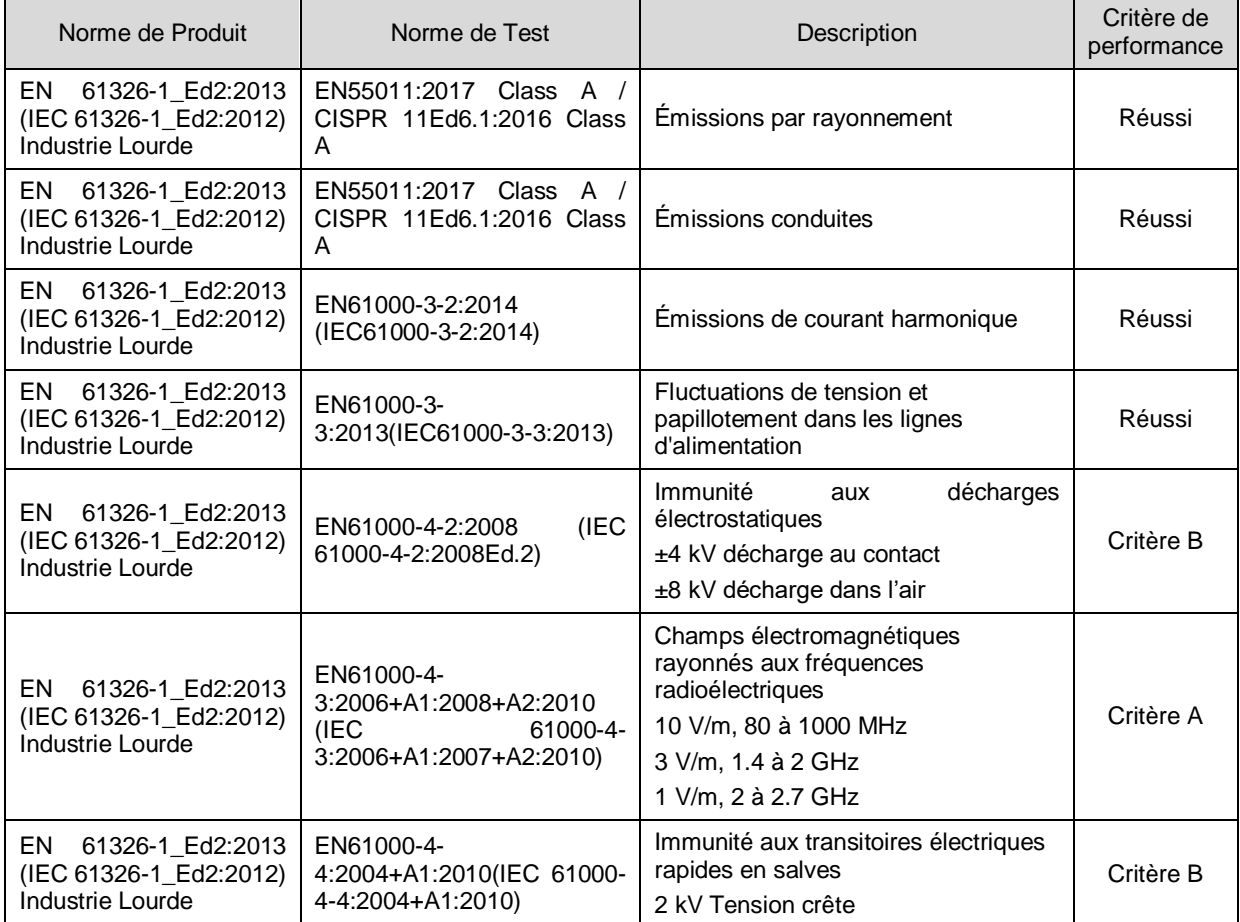

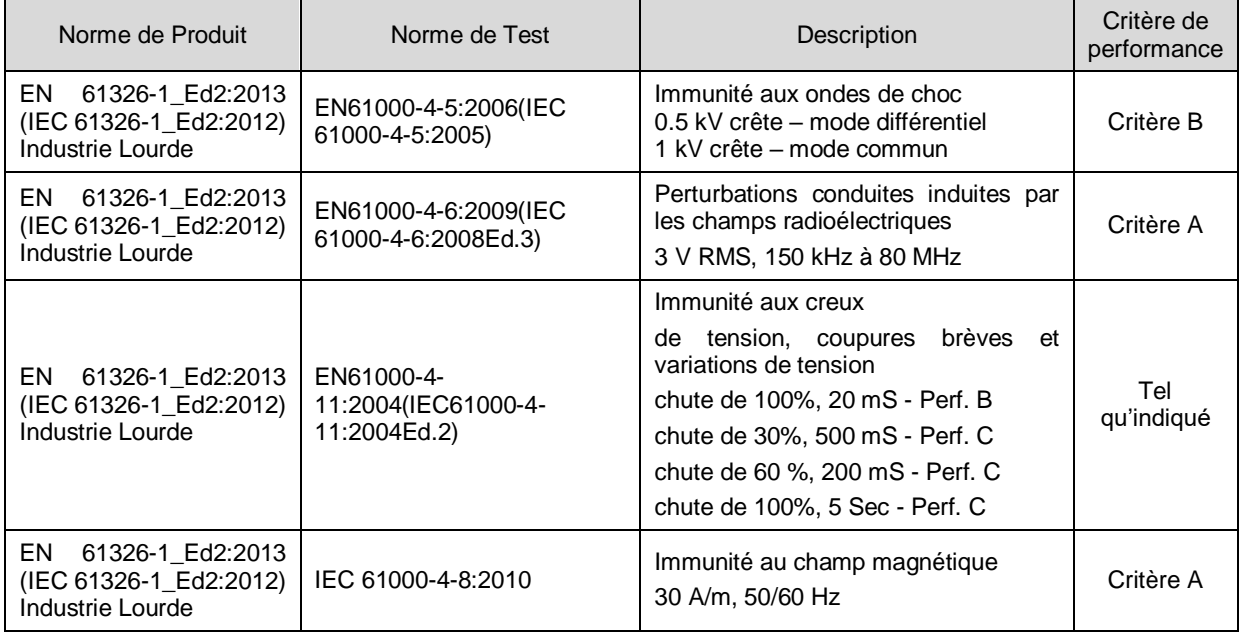

# **Tableau 11 – Critères de performance**

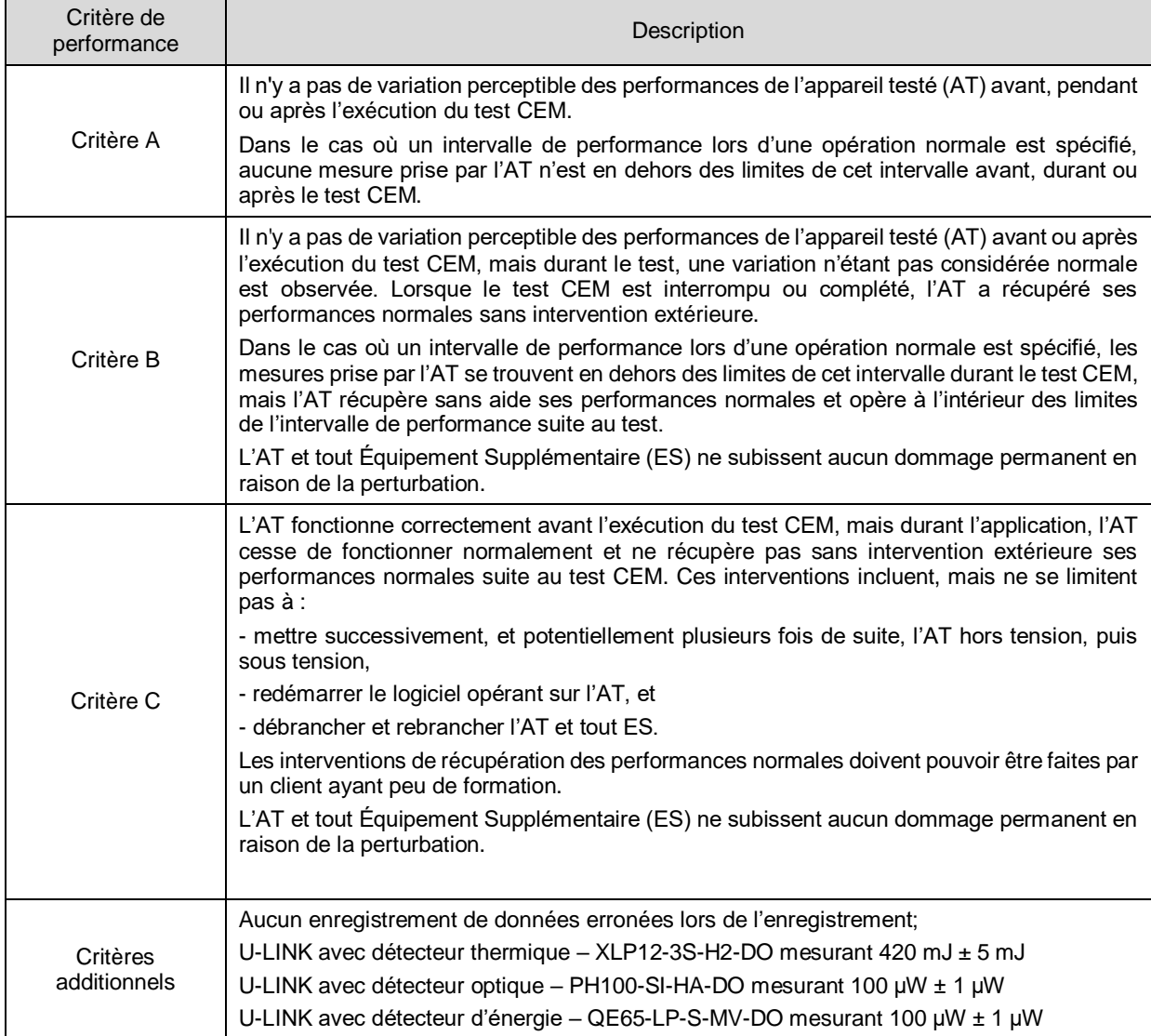

Je, soussigné, déclare que l'appareil mentionné ci-dessus est conforme aux Directive(s) et Norme(s) ci-dessus

Place: Québec (Québec)

Date: 14 novembre 2018

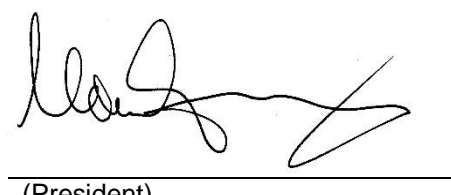

(President)

<span id="page-47-0"></span>**ANNEXE A – DIRECTIVE DEEE**

#### **Procédure de recyclage et de tri de la directive DEEE 2002/96/EC**

La présente section s'adresse au centre de recyclage au moment où le détecteur atteint la fin de sa vie utile. Le bris du sceau d'étalonnage ou l'ouverture du moniteur annulera la garantie du détecteur U-LINK.

L'appareil complet contient :

1 Interface

1 Source d'alimentation (modèle RS-232 – la source d'alimentation n'est pas fabriquée par Gentec-EO)

1 Câble USB (modèle USB)

1 Certificat d'étalonnage

# **Tri**

Papier : Manuel et certificat Plastique : Côtés du boîtier Câbles : Câble USB et câble d'alimentation Circuit imprimé : À l'intérieur de l'appareil Aluminium : Boîtier de l'appareil

# **Ouverture de l'appareil**

Voyez la **Figure 6 – Ouverture de l'appareil U-LINK pour fins de recyclage en fin de vie utile,**  à la page suivante.

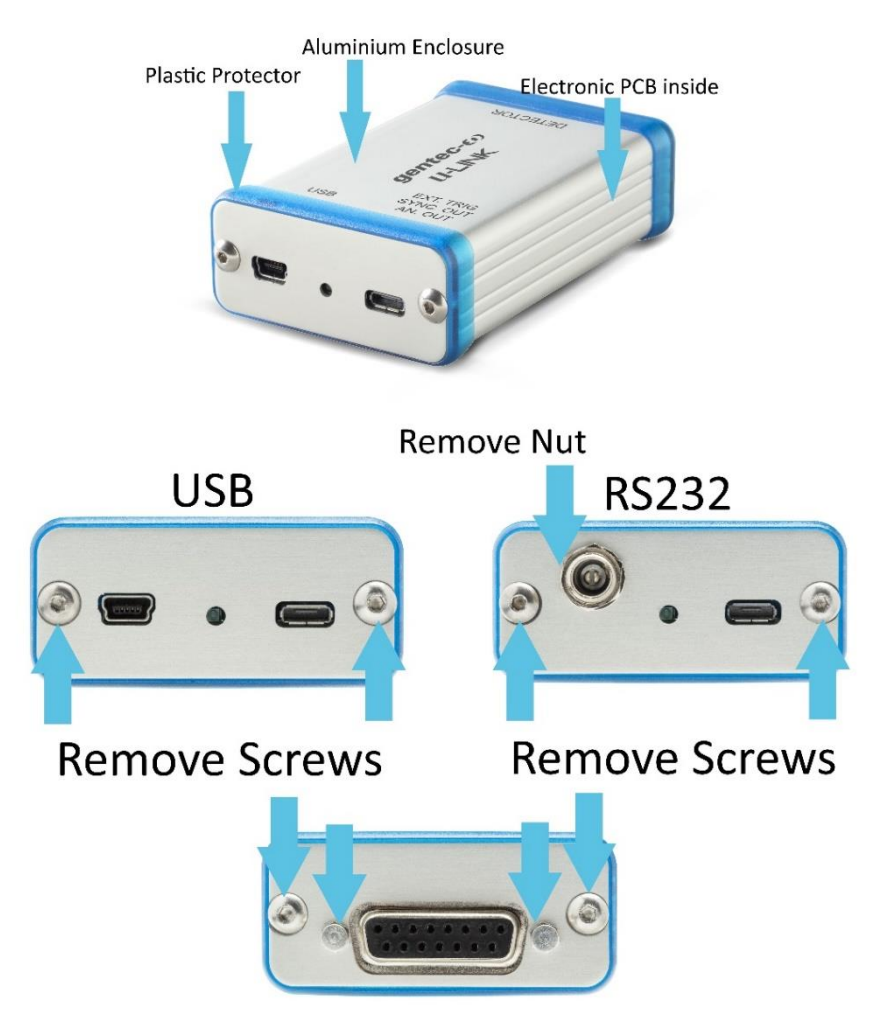

**Figure 7 – Ouverture de l'appareil U-LINK pour fins de recyclage en fin de vie utile**

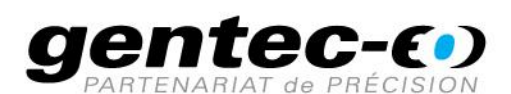

WWW.GENTEC-EO.COM/FR

# CHEF DE FILE EN **MESURE LASER DEPUIS 1972**

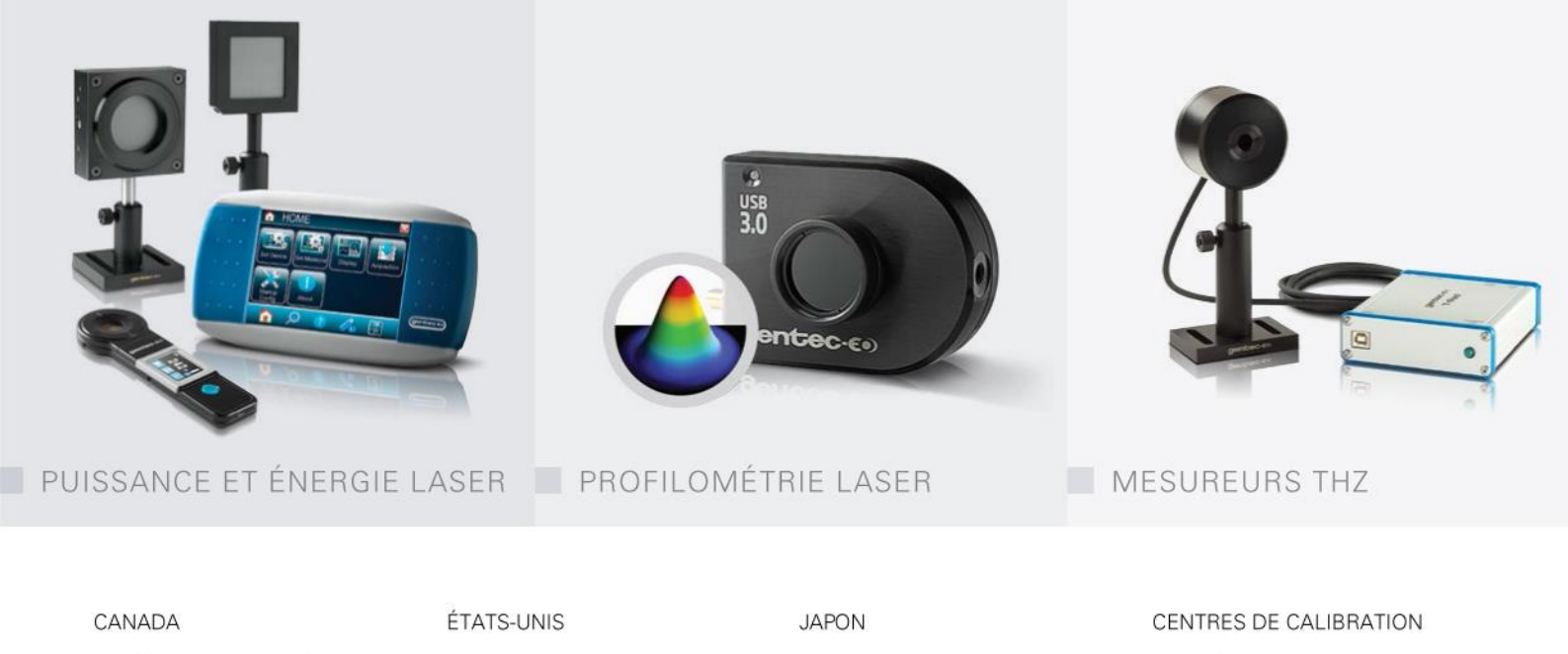

445 St-Jean-Baptiste, Suite 160 Quebec, QC, G2E 5N7 CANADA

T (418) 651-8003 F (418) 651-1174

info@gentec-eo.com

5825 Jean Road Center Lake Oswego, OR, 97035 **USA** T (503) 697-1870

F (503) 697-0633

info@gentec-eo.com

Office No. 101, EXL111 building, Takinogawa, Kita-ku, Tokyo 114-0023, JAPAN

 $T + 81 - 3 - 5972 - 1290$ F +81-3-5972-1291

info@gentec-eo.com

- · 445 St-Jean-Baptiste, Suite 160 Quebec, QC, G2E 5N7, CANADA
- Werner von Siemens Str. 15 82140 Olching, GERMANY
- Office No. 101, EXL111 building, Takinogawa, Kita-ku, Tokyo 114-0023, JAPAN